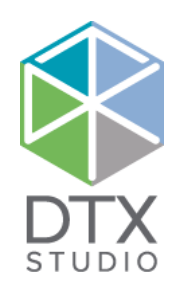

# DTX Studio<sup>™</sup> Clinic 1.9

Návod k použití

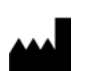

**Výrobce:** Nobel Biocare AB Box 5190, 402 26 Västra Hamngatan 1, 411 17 Göteborg, Sweden Telefon: +46 31 81 88 00 Fax: +46 31 16 31 52 [www.nobelbiocare.com](http://www.nobelbiocare.com
)

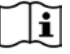

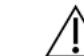

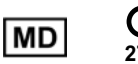

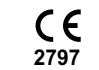

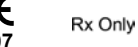

**Kanadská licenční výjimka:** Pamatujte, že v souladu s kanadským právem nemusí být licencovány všechny produkty. Jen na lékařský předpis. Upozornění: Federální zákon (USA) omezuje prodej nebo objednávku tohoto zařízení na klinického pracovníka, lékaře či zdravotnického pracovníka.

### **Obsah**

#### **Obsah** 3

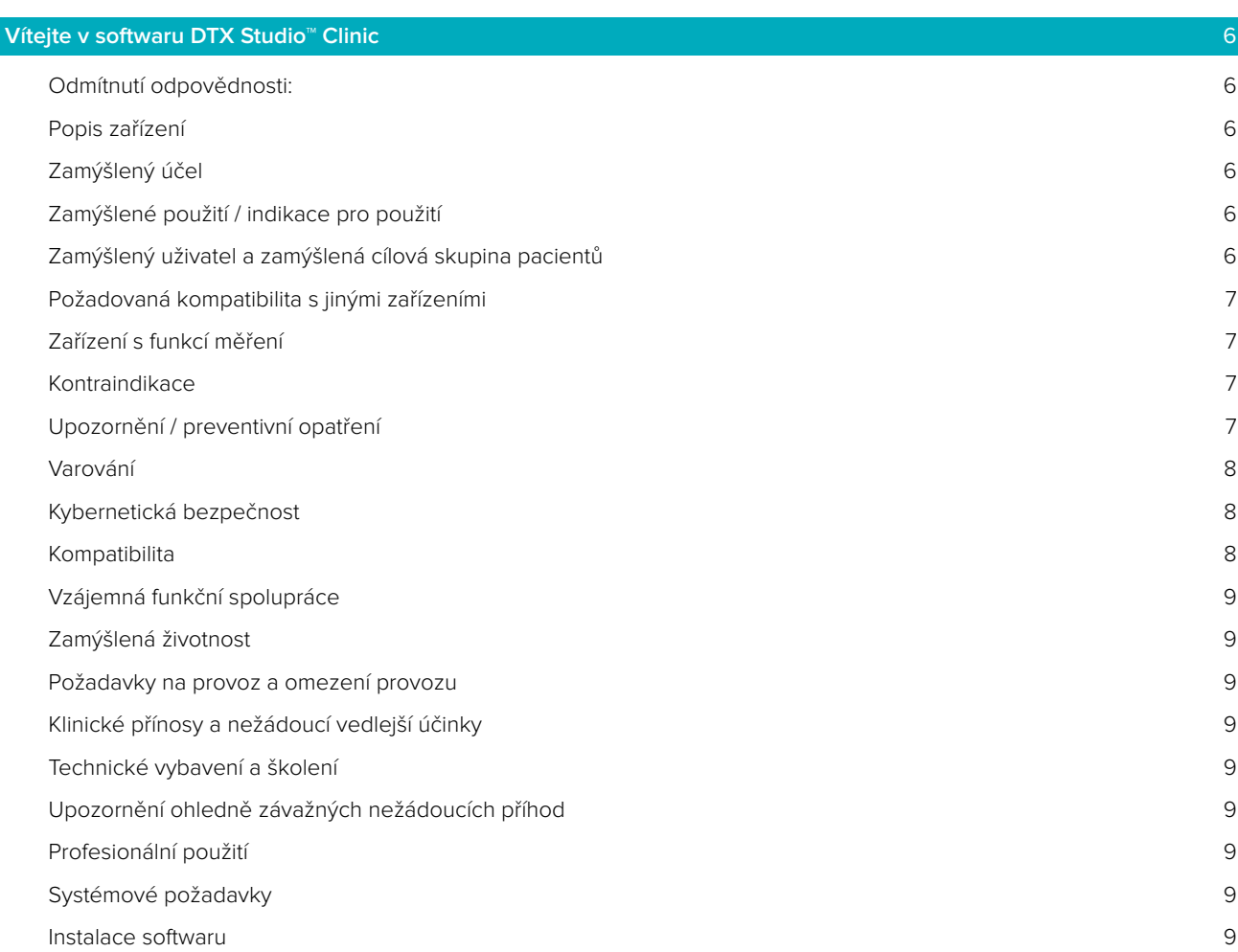

#### **[Spustit](#page-9-0)** 10

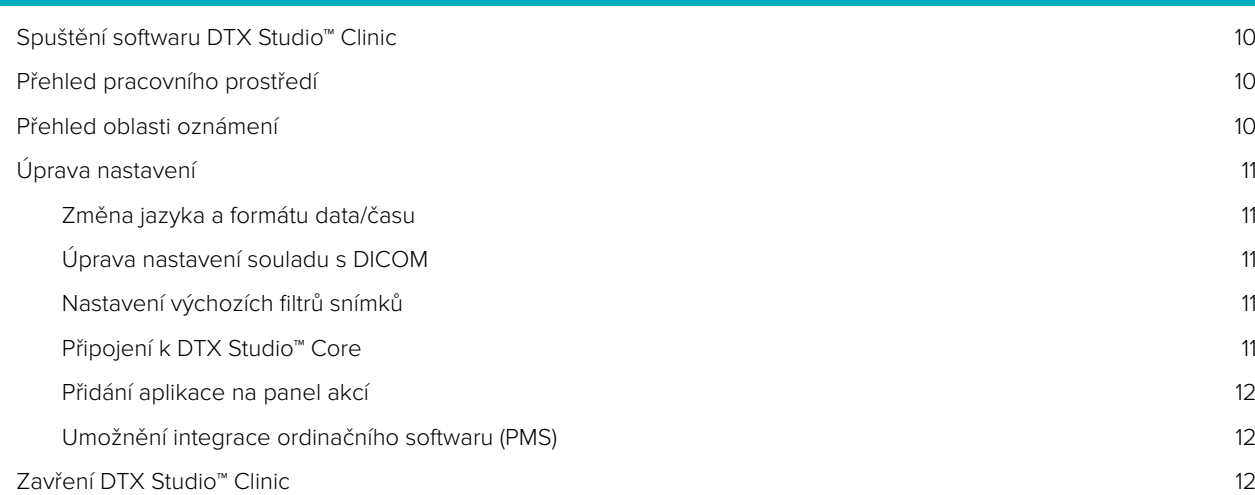

#### **[Od snímku k diagnostice](#page-12-0)** 13

 $\overline{\phantom{a}}$ 

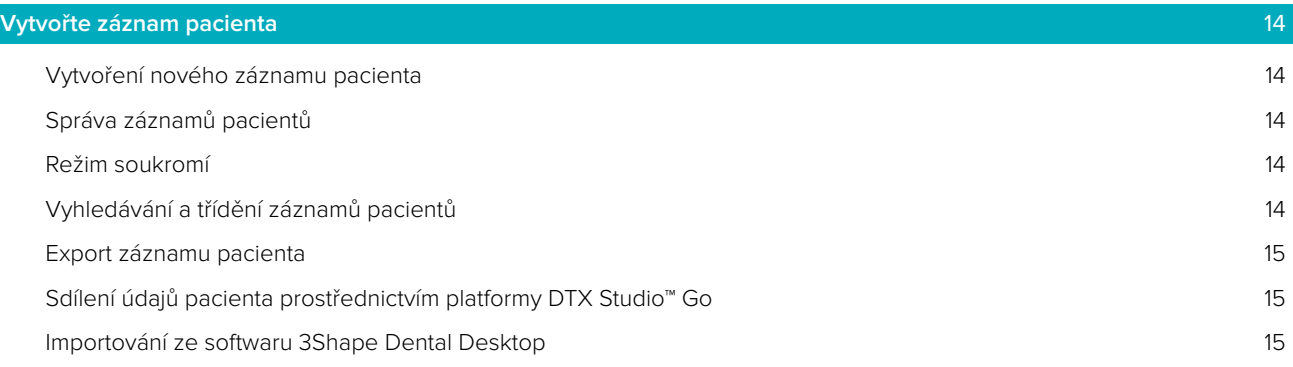

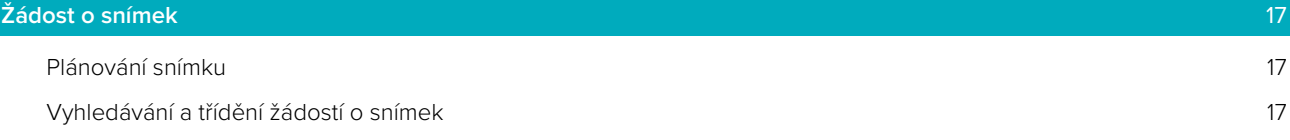

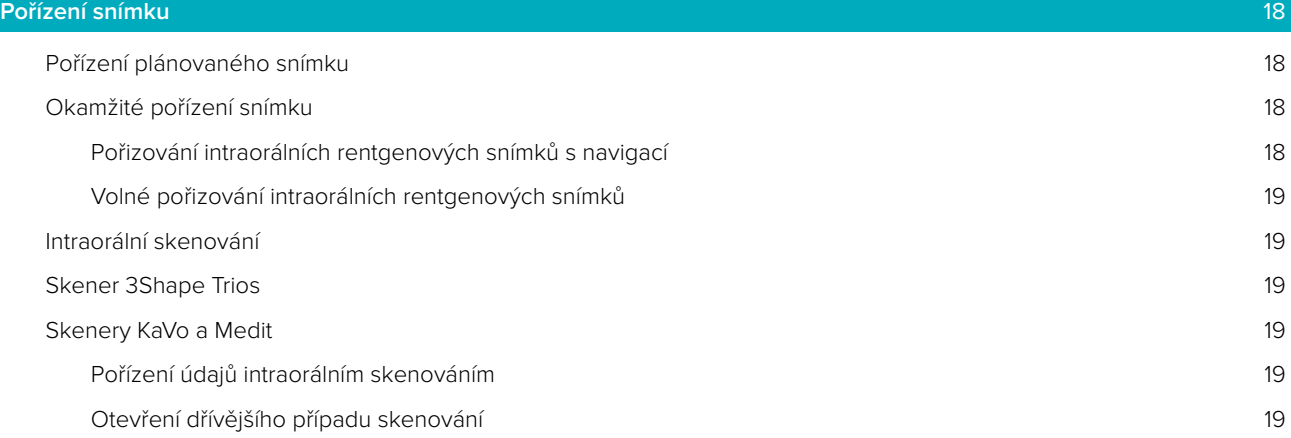

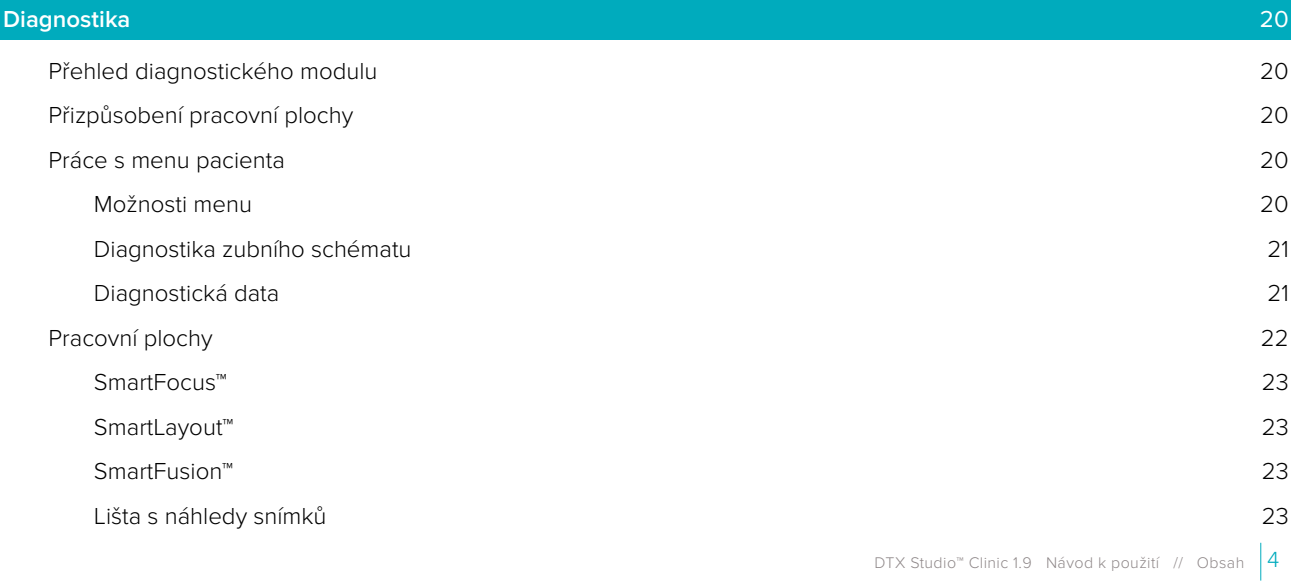

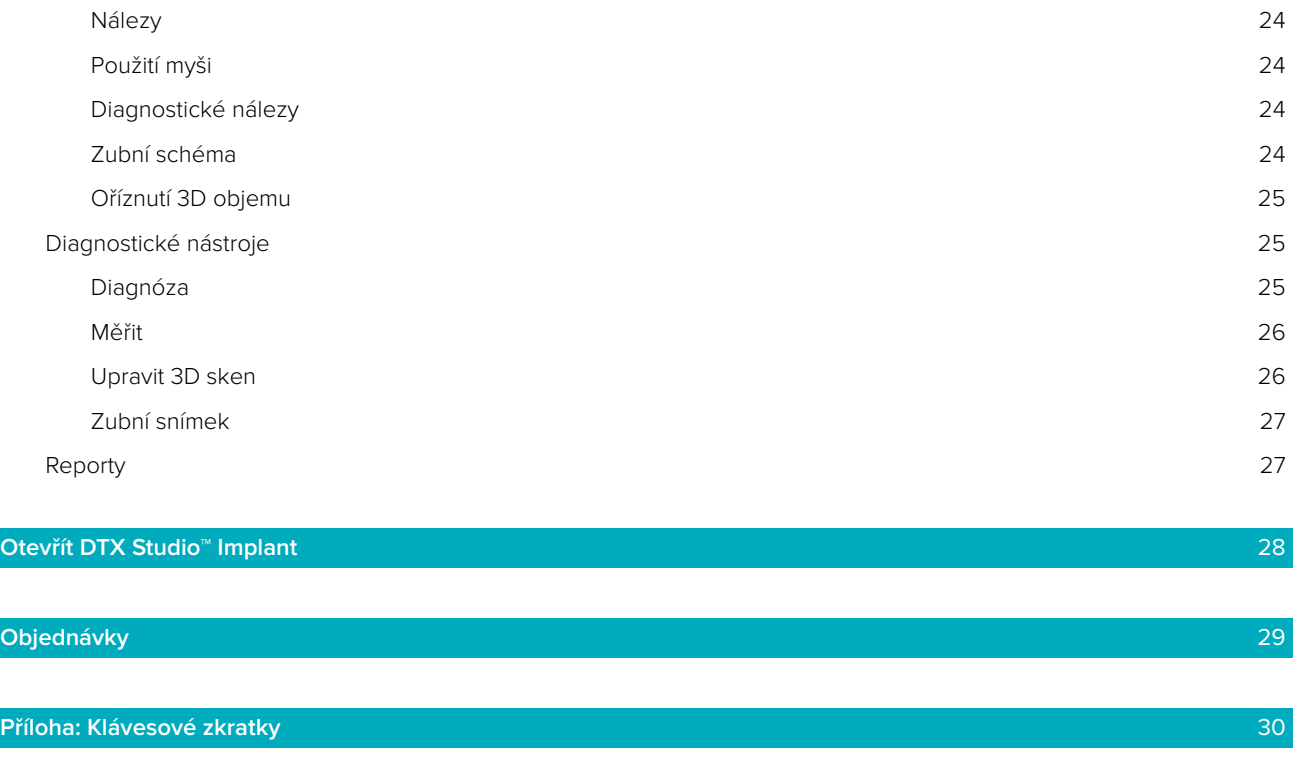

**[Glosář symbolů](#page-33-0)** 34

### <span id="page-5-0"></span>**Vítejte v softwaru DTX Studio™ Clinic**

#### **Odmítnutí odpovědnosti:**

Tento produkt je součástí celkové koncepce a smí být používán pouze ve spojení s příslušnými originálními produkty podle pokynů a doporučení společnosti Nobel Biocare, dále označované jako "společnost". Nedoporučované použití produktů třetích stran ve spojení s produkty společnosti bude mít za následek neplatnost jakékoli záruky nebo jiných závazků, ať už vyjádřených nebo předpokládaných. Uživatel je povinen určit, zda produkt je nebo není za daných podmínek vhodný pro konkrétního pacienta. Společnost se zříká jakékoli odpovědnosti, vyjádřené nebo předpokládané, a nenese žádnou odpovědnost za jakékoli přímé, nepřímé, trestní nebo jiné škody vyplývající z případných chyb v odborném úsudku nebo v praxi při používání těchto produktů. Uživatel je rovněž povinen pravidelně sledovat nejnovější vývoj týkající se tohoto produktu a jeho použití. V případě pochybností se uživatel musí obrátit na společnost. Vzhledem k tomu, že používání tohoto produktu je pod kontrolou uživatele, jedná se o jeho odpovědnost. Společnost nepřebírá žádnou odpovědnost za škodu, která používáním vznikne. Pamatujte, že některé produkty podrobně popsané v tomto návodu k použití nemusí být schváleny, povoleny nebo licencovány k prodeji na všech trzích.

**Před použitím softwaru DTX Studio™ Clinic si přečtěte tento návod k použití a uchovejte jej pro budoucí použití. Informace uvedené v tomto dokumentu slouží ke zprovoznění produktu.**

#### **Popis zařízení**

DTX Studio™ Clinic je softwarové rozhraní pro stomatology/lékaře sloužící k rychlé analýze 2D a 3D zobrazovacích údajů ve stomatologických, kraniomaxilofaciálních ošetřeních a souvisejících onemocněních. DTX Studio™ Clinic zobrazuje obrazová data z různých zařízení (např. intraorální RTG, (CB)CT, intraorální skenery, intraorální a extraorální kamery).

#### **Zamýšlený účel**

Software slouží k podpoře diagnostického procesu a plánování léčby u dentálních a kraniomaxilofaciálních zákroků.

#### **Zamýšlené použití / indikace pro použití**

DTX Studio™ Clinic je softwarový program pro přenos a vizualizaci dentální a kraniomaxilofaciální obrazové informace. Zobrazuje a rozšiřuje digitální obrazy z různých zdrojů pro podporu diagnostického procesu. Ukládá a zpřístupňuje tyto snímky v rámci systému nebo napříč počítačovými systémy v distribuovaných lokalitách.

#### **Zamýšlený uživatel a zamýšlená cílová skupina pacientů**

DTX Studio™ Clinic slouží k použití interdisciplinárním týmem jako podpora u ošetření pacientů podstupujících stomatologickou, kraniomaxilofaciální nebo související léčbu.

#### <span id="page-6-0"></span>**Požadovaná kompatibilita s jinými zařízeními**

Ekosystém DTX Studio™ je kompatibilní s většinou používaných operačních systémů Windows a Mac, včetně nejnovějších verzí.

**Intraorální senzory**: KaVo GXS-700™, KaVo IXS™, DEXIS™ Titanium, Gendex™ GXS-700™, DEXIS™ Platinum. **Intraorální kamery**: KaVo DIAGNOcam™ Vision Full HD, CariVu™ 3-in-1, KaVo DIAGNOcam™, CariVu™, DEXIS™ DexCAM™ 4HD, KaVo ErgoCAM™ One, Gendex™ GXC-300™, DEXIS™ DexCAM™ 3, DEXIS™ DexCAM™ 4. **Intraorální skener**: Kompatibilita se softwarem Medit Link\* a verzí softwaru Medit Scan pro systém DTX Studio™\*, která podporuje intraorální skener Medit i500 / KaVo X 500 nebo jiné kompatibilní modely. DTX Studio™ Core DTX Studio™ Implant DTX Studio™ Go DTX Studio™ Lab CyberMed OnDemand3D™ Anatomage InVivo™ \* Tento produkt je k dispozici pouze pro operační systémy Windows.

#### **Zařízení s funkcí měření**

Přesnost měření závisí na obrazových datech, použitém hardwaru skeneru, jeho kalibraci a nastavení pořízení snímku. Měření nemůže být přesnější než je rozlišení obrazu. Software DTX Studio™ Clinic hlásí hodnotu zaokrouhlenou na jedno místo za desetinnou čárkou, podle bodů vybraných uživatelem.

#### **Kontraindikace**

Pro software DTX Studio™ Clinic nebyly zjištěny žádné kontraindikace.

#### **Upozornění / preventivní opatření**

- Uživatelům se doporučuje absolvovat před používáním nové metody ošetření nebo nového zařízení odborné školení.
- Při prvním použití nového zařízení nebo nové léčebné metody může spolupráce s kolegou, který již má s novým zařízením nebo novou léčebnou metodou zkušenosti, zabránit možným komplikacím.
- Uživatel by měl zajistit, aby se pacient v průběhu snímkování hýbal co nejméně pro snížení rizika nepřesného snímku.

#### <span id="page-7-0"></span>**Varování**

V softwaru se zobrazují následující varování.

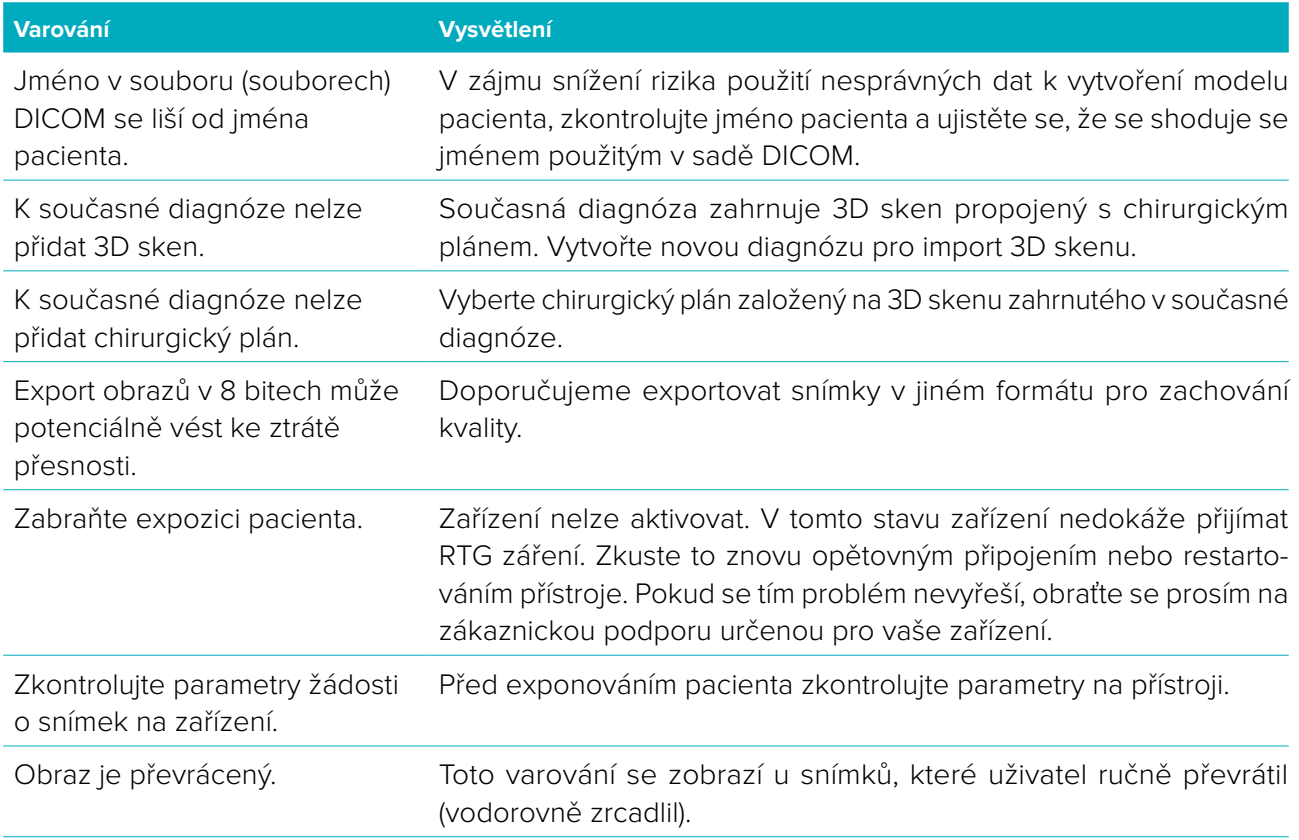

- Řada technických varování (např. nekonzistentní data CT) se navíc zobrazuje vizuálně v DTX Studio™ Clinic.
- Důrazně se doporučuje, aby uživatelé dodržovali pokyny a technická oznámení v softwaru, aby se snížilo riziko nepřesných snímků.
- Přesnost měření závisí na obrazových datech, použitém hardwaru skeneru, jeho kalibraci a nastavení pořízení snímku. Měření nemůže být přesnější než je rozlišení obrazu. Software DTX Studio™ Clinic hlásí hodnotu zaokrouhlenou na jedno místo za desetinnou čárkou, podle bodů vybraných uživatelem.

#### **Kybernetická bezpečnost**

Je doporučeno, aby byl v počítači, kde bude software DTX Studio™ Clinic používán, nainstalován aktivní a aktuální antivirový a antimalwarový software spolu se správně nakonfigurovanou bránou firewall. Pokud bude počítač ponechán bez dozoru, zamkněte ho.

#### **Kompatibilita**

Software DTX Studio™ Clinic je spojen s jinými zdravotnickými prostředky a je kompatibilní s předchozími verzemi softwaru DTX Studio™ Clinic.

#### <span id="page-8-0"></span>**Vzájemná funkční spolupráce**

Software DTX Studio™ Clinic může vzájemně funkčně spolupracovat se softwarem DTX Studio™ Implant a DTX Studio™ Lab.

#### **Zamýšlená životnost**

Zamýšlená životnost softwaru nemá omezenou délku. Při používání na podporovaných operačních systémech bude zachována činnost softwaru v souladu s jeho zamýšleným použitím.

#### **Požadavky na provoz a omezení provozu**

Software DTX Studio™ Clinic je závislý na operačních systémech, s nimiž je používán. Je tedy důležité zajistit, aby byl software DTX Studio™ Clinic používán pouze se schválenými operačními systémy. Více informací o tom, které operační systémy jsou schválené, naleznete v části Pokyny k počítači pro software DTX Studio™ Clinic.

#### **Klinické přínosy a nežádoucí vedlejší účinky**

Software DTX Studio™ Clinic je součástí léčby zubními implantáty a/nebo zubních korunek a můstků. Klinickým přínosem této léčby je, že pacienti mohou očekávat náhradu chybějících zubů a/nebo obnovu korunek.

Pro software DTX Studio™ Clinic nebyly stanoveny žádné nežádoucí vedlejší účinky.

#### **Technické vybavení a školení**

Důrazně doporučujeme, aby lékaři, noví i zkušení uživatelé implantátů, protéz a souvisejícího softwaru, předtím, než začnou používat novou léčebnou metodu, vždy absolvovali speciální školení. Společnost Nobel Biocare nabízí širokou škálu kurzů pro různé úrovně znalostí a zkušeností. Další informace získáte zde: [www.nobelbiocare.com](http://www.nobelbiocare.com)

#### **Upozornění ohledně závažných nežádoucích příhod**

Pokud při používání tohoto zařízení nebo v důsledku jeho používání dojde k závažné nežádoucí příhodě, oznamte ji výrobci a příslušnému národnímu orgánu. Kontaktní údaje na výrobce tohoto zařízení, na které je možné nahlásit vážnou nežádoucí příhodu:

Nobel Biocare AB

<https://www.nobelbiocare.com/complaint-form>

#### **Profesionální použití**

Software DTX Studio™ Clinic je určen pouze pro profesionální použití.

#### **Systémové požadavky**

Před instalací softwaru doporučujeme zkontrolovat systémové požadavky. Informace o minimálních a doporučených požadavcích vám sdělí zákaznická podpora. Nové verze softwaru mohou mít vyšší požadavky na hardware nebo operační systém.

#### **Instalace softwaru**

Informace o instalaci softwaru vám sdělí autorizovaný technik nebo zákaznická podpora.

### <span id="page-9-0"></span>**Spustit**

#### **Spuštění softwaru DTX Studio™ Clinic**

- 1. Spuštění aplikace DTX Studio™ Clinic:
	- ve Windows poklepejte na ikonu zástupce **>** na ploše;
	- v macOS klepněte na ikonu zástupce v aplikační složce Finder nebo Dock.
- 2. Vyberte uživatele.
- 3. Zadejte vaše heslo.

**Poznámka**: Pokud jste zapomněli heslo, klikněte na **Zapomenuté heslo**, čímž se dostanete do aplikace DTX Studio™ Go. Zadejte své uživatelské jméno, potvrďte **Nejsem robot** a klikněte na **Resetovat heslo**. Odkaz k obnovení hesla vám bude odeslán na e-mail.

4. Klikněte na **Přihlášení**.

#### **Poznámky**

- Pokud zvolíte **Přihlašovat automaticky**, na používaném počítači se již nebude zobrazovat přihlašovací dialog.
- Pokud bylo nastaveno dvoufaktorové ověření na DTX Studio™ Go, každých 30 dní bude k přihlášení navíc dodatečně potřeba zadat šestimístný verifikační kód.
- Software DTX Studio™ Clinic by měl být vždy připojen k internetu. Nebude-li to možné, je nutné spojení navázat alespoň každých 14 dnů. V opačném případě může být přístup k aplikaci DTX Studio™ Clinic dočasně přerušen.

#### **Přehled pracovního prostředí**

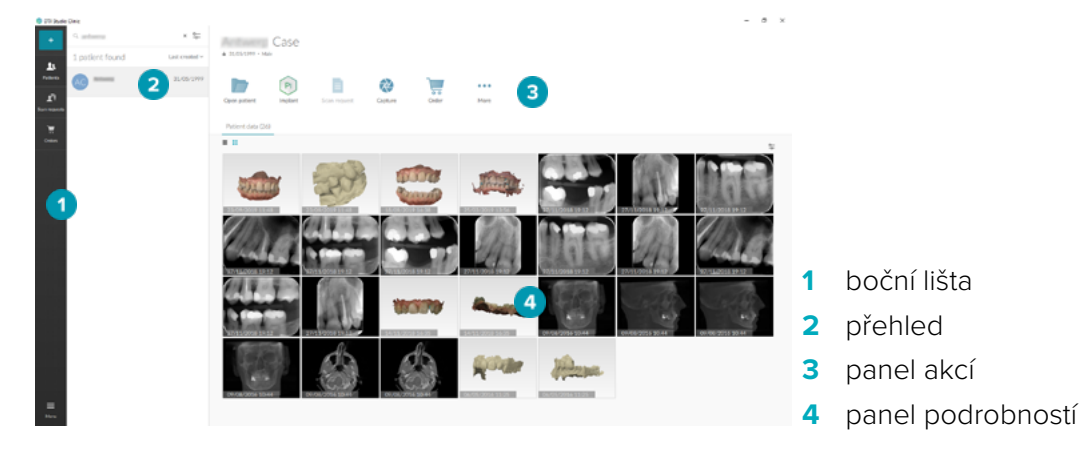

#### <span id="page-9-1"></span>**Přehled oblasti oznámení**

Ikona DTX Studio™ Clinic <sup>(2)</sup> v oblasti oznámení umožňuje přístup k nastavení DTX Studio™ Clinic ( $\bullet$ ) a následujícím záložkám:

- **Oznámení**: ukazuje, které záznamy pacienta jsou ukládány nebo synchronizovány s DTX Studio™ Core.
- **DTX**: nabízí rychlý přístup k DTX Studio<sup>™</sup> Core (■), DTX Studio™ Go (●), expozičním zprávám\*, QuickPrescribe\*, Scan Center\* nebo propojené aplikaci třetí strany.
	- \* Vyžaduje DTX Studio™ Core.
- **Zařízení**: zobrazí seznam zařízení pro získávání obrazu a jejich stavy (připojení přes USB , online •, zaneprázdněn • nebo offline •). Tlačítkem ··· otevřete nastavení zařízení.

### <span id="page-10-0"></span>**Úprava nastavení**

<span id="page-10-1"></span>Úprava výchozího DTX Studio™ Clinic nastavení:

- 1. Klikněte na ikonu **Menu**  $\equiv$ .
- 2. Klikněte na **Nastavení** .

#### **Změna jazyka a formátu data/času**

Úprava preferovaného jazyka, formátu data a formátu času:

- 1. V boční liště [nastavení](#page-10-1) klikněte na možnost **Region**.
- 2. Vyberte formát data a času ze seznamů **Krátký formát data**, **Dlouhý formát data** a **Formát času**.
- 3. Vyberte preferovaný jazyk ze seznamu **Jazyk aplikace**.
- 4. Klikněte na **OK**.
- 5. Aby se provedené změny projevily, restartujte DTX Studio™ Clinic.

#### **Úprava nastavení souladu s DICOM**

Pro zajištění souladu s normou DIN 6862-2 zadejte údaje o instituci. Při exportování souboru DICOM zadané údaje o instituci nahradí prázdné značky.

- 1. V boční liště [nastavení](#page-10-1) klikněte na možnost **Praxe**.
- 2. Vyberte možnost **Použít normu DIN 6862-2**.
- 3. Zadejte požadované údaje o instituci.
- 4. Klikněte na **OK**.

**Poznámka**: Při importu a exportu souboru DICOM, který je s normou v souladu, by značky DIN 2020 měly vždy zůstat zachovány.

#### **Nastavení výchozích filtrů snímků**

Nastavení výchozích filtrů snímků v softwaru DTX Studio™ Clinic pro klinický prohlížeč a diagnostický modul:

- 1. V boční liště [nastavení](#page-10-1) nebo diagnostických preferencí klikněte na **Nastavení snímku**.
- 2. Ze seznamu **Výchozí nastavení snímku** vyberte typ snímku, pro který chcete nastavit výchozí nastavení filtru.
- 3. Vyberte filtry, které mají být ve výchozím nastavení použity pro vybraný typ snímku, a pomocí zobrazeného posuvníku nastavte procentuální hodnotu filtru.
- 4. Klikněte na **OK**.

#### <span id="page-10-2"></span>**Připojení k DTX Studio™ Core**

Pokud je software DTX Studio™ Clinic propojený s aplikací DTX Studio™ Core, je možné software DTX Studio™ Clinic používat v síti a pořizovat snímky z ostatních zařízení (připojených prostřednictvím ethernetu a podporovaných skenerem TRIOS 3Shape). Aplikace DTX Studio™ Core je softwarové řešení pro ukládání a vyvolávání médií pacienta a obrazových dat (2D rentgen, 3D rentgen, (CB)CT snímky či fotografie) strukturovaným a centralizovaným způsobem tak, aby uložená data byla okamžitě dostupná kdekoliv na dentální klinice. Spojení s aplikací DTX Studio™ Core je předpokladem pro práci s ostatními zařízeními v síti, vytváření žádostí o snímky a přistupování k radiografickým reportům.

Vytvoření spojení s DTX Studio™ Core:

- 1. V boční liště [nastavení](#page-10-1) klikněte na možnost **Core**.
- 2. Zadejte **URL** (webovou adresu), **přihlašovací jméno** a **heslo** pro DTX Studio™ Core.
- 3. Klepněte na **Připojit**.

#### <span id="page-11-0"></span>**Přidání aplikace na panel akcí**

- 1. V boční liště [nastavení](#page-10-1) klikněte na možnost **Rychlé spuštění**.
- 2. Klikněte na možnost **Přidat**.
- 3. Vyberte spustitelný soubor a klikněte na tlačítko **Otevřít**.
- 4. Vyberte možnost **Spustit s daty pacienta**, abyste spustili aplikaci třetí strany s daty pacienta.
- 5. Klikněte na možnost **Procházet** a zvolte umístění pro exportovaná data. Klikněte na **Vybrat složku**. Případně zadejte cestu k souboru do pole **Složka exportu**. Určete, která data se exportují, přidáním parametrů exportu do pole **Parametry exportu**.

**Poznámka**: Rozsáhlý přehled všech parametrů údajů pacientů naleznete v tématu Rychlé spuštění v souborech nápovědy.

6. Klikněte na **OK**.

#### **Umožnění integrace ordinačního softwaru (PMS)**

Integrace DTX Studio™ Clinic s PMS (např. pomocí VDDS nebo OPP) vám umožní vytvořit záznam pacienta a snímat obraz z PMS. Náhled snímků PMS si můžete prohlédnout v softwaru DTX Studio™ Clinic nebo přímo v diagnostickém modulu DTX Studio™ Clinic.

- 1. V boční liště [nastavení](#page-10-1) klikněte na možnost **Integrace PMS**.
- 2. Vyberte **Povolit integraci PMS**.

#### **Zavření DTX Studio™ Clinic**

Ujistěte se, že jste zavřeli všechny instance diagnostických a skenovacích modulů\*.

Zavření DTX Studio™ Clinic:

- 1. Klepněte na **Menu**.
- 2. Klepněte na **Ukončit aplikaci**.

**Poznámka**: Při použití tlačítka zavření  $\times$  software nadále běží na pozadí, aby bylo možné provádět synchronizaci dat a opětovné spuštění DTX Studio™ Clinic bylo rychlejší.

\* Modul může být licencován.

### <span id="page-12-0"></span>**Od snímku k diagnostice**

Při diagnostice pacienta postupujte podle kroků níže:

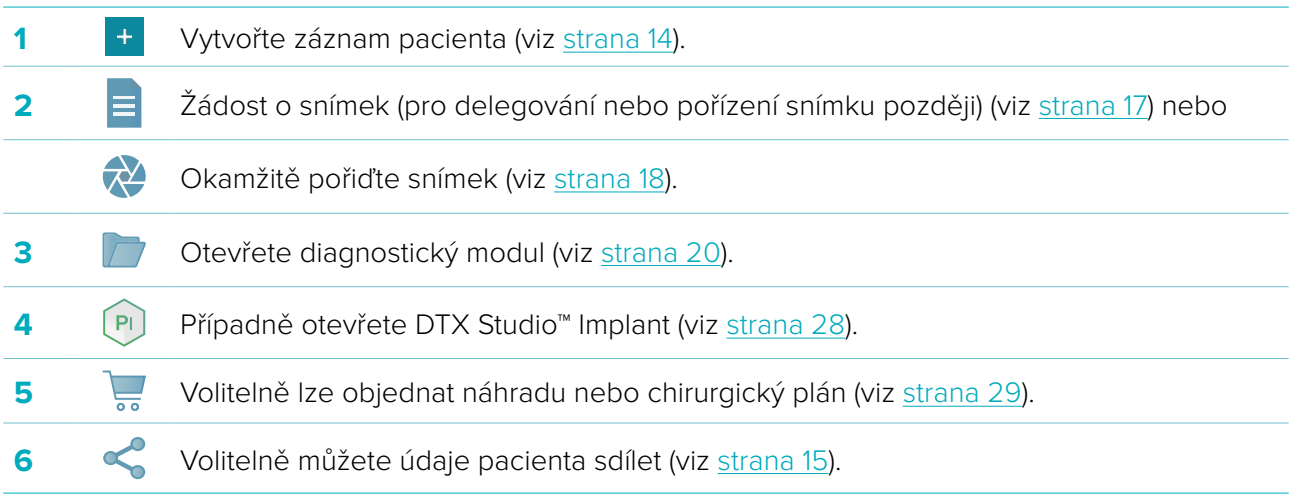

### <span id="page-13-1"></span><span id="page-13-0"></span>**Vytvořte záznam pacienta**

Klikněte na možnost **Pacienti 14** na boční liště, čímž otevřete seznam pacientů, pokud již není otevřen. Pokud pracovní stanice není připojena k DTX Studio™ Core, zobrazí se pouze záznamy pacientů uložené lokálně na pevném disku. Záznamy pacientů, které jsou otevřené v diagnostickém modulu, jsou označené  $ikonom$ zámku $\bullet$ 

#### **Vytvoření nového záznamu pacienta**

Chcete-li vytvořit záznam pacienta:

- 1. Klepněte na tlačítko **Přidat pacienta** <sup>+</sup>.
- 2. Zvolte **Nový pacient**.
- 3. Zadejte základní detaily pacienta, jako je jméno, datum narození a pohlaví.

**Poznámka**: Povinná pole jsou označena červenou hvězdičkou.

- 4. Klepněte na **Hotovo**.
- 5. Záznam pacienta se přidá do seznamu **Pacienti**  . Pokud je DTX Studio™ Clinic připojeno k DTX Studio™ Core, bude záznam pacienta rovněž přidán do DTX Studio™ Core.

Záznamy pacientů uložené v DTX Studio™ Core je možné zpřístupnit offline v předstihu. Udělejte to tak, že vyberte záznam pacienta ze seznamu pacientů, klepněte na Více ··· a aktivujte přepínací tlačítko **Zpřístupnit offline**.

#### **Správa záznamů pacientů**

Chcete-li upravit základní informace o pacientovi, vyberte záznam pacienta v seznamu pacientů, klepněte na **Více ···** a zvolte **Upravit** 

Chcete-li pacienta vymazat, vyberte záznam pacienta v seznamu pacientů, klepněte na **Více ···** a zvolte **Odstranit** .

Oblast oznámení (viz [strana 10\)](#page-9-1) ukazuje, které záznamy pacientů se ukládají nebo synchronizují.

#### **Režim soukromí**

V zájmu zajištění soukromí pacientů je možné na seznamu pacientů skrýt jejich jméno, ID a datum narození:

- 1. Na seznamu pacientů klepněte na ikonu nastavení  $\frac{6}{26}$ .
- 2. Zvolte **Režim soukromí**.
- 3. Chcete-li panel nastavení zavřít, klepněte mimo menu nastavení.
- 4. Nyní se budou zobrazovat pouze iniciály pacienta. Ostatní informace budou skryté. V panelu podrobností zvoleného záznamu pacienta je jméno pacienta a datum narození viditelné.

Nastavení ochrany osobních údajů zůstávají aktivní i po restartování softwaru DTX Studio™ Clinic. Chcete-li režim soukromí vypnout, klepněte opět na ikonu nastavení  $\frac{1}{2}$ a zvolte **Režim soukromí**.

### **Vyhledávání a třídění záznamů pacientů**

Chcete-li najít záznam pacienta, proveďte třídění seznamu pacientů nebo použijte funkci vyhledávání. Chcete-li seznam pacientů seřadit:

- 1. Klepněte na šipku dolů vedle záhlaví seznamu pacientů.
- 2. Vyberte jednu z dostupných možností:
	- **Poslední vytvořený**
	- **Poslední změna**
	- **Poslední snímek**

<span id="page-14-0"></span>3. Chcete-li rozbalovací seznam zavřít, opět na něj klepněte.

Chcete-li vyhledat pacienta:

- 1. Na seznamu pacientů klepněte na ikonu nastavení  $\frac{6}{10}$ .
- 2. Zvolte **Jméno pacienta**, **Datum narození** nebo **ID pacienta**.
- 3. Chcete-li panel nastavení zavřít, klepněte mimo menu nastavení.
- 4. Napište do vyhledávacího pole **Najít pacienta** (část) jména pacienta nebo datum narození.
- 5. Seznam pacientů se v průběhu psaní textu do vyhledávacího pole filtruje automaticky.

Chcete-li vyhledávací kritéria odstranit, klepněte ve vyhledávacím poli na  $x$ .

#### **Export záznamu pacienta**

Chcete-li diagnózu a obrazová data sdílet s dalším uživatelem DTX Studio™ Clinic, vyexportujte záznam pacienta. Exportovaná data pacienta lze také prohlížet v referenční verzi DTX Studio™ Clinic, která je také volně dostupná v aplikaci DTX Studio™ Go.

Export pacienta:

- 1. Vyberte záznam pacienta v seznamu pacientů.
- 2. Klepněte na **Více ···**
- 3. Klepněte na **Export pacienta**  .
- 4. Vyberte diagnózy, které chcete exportovat. Tlačítkem **Export kompletního pacienta** vyexportujete celý záznam pacienta.
- 5. Projděte do umístění, kam chcete data pacienta uložit, a klepněte na **Export**.

#### <span id="page-14-1"></span>**Sdílení údajů pacienta prostřednictvím platformy DTX Studio™ Go**

Údaje pacienta můžete prostřednictvím platformy [DTX Studio™ Go](https://go.dtxstudio.com/#/login) sdílet s jinou stomatologickou ambulancí. Pokud jsou sdíleny údaje pacienta, zobrazí se přídavná karta **GoShare** s přehledem.

- 1. V panelu akcí záznamu pacienta klikněte na položku **Sdílet**
- 2. Tlačítkem **Export kompletního pacienta** budete sdílet celý záznam pacienta, tlačítkem **Data pacienta s** sesdílíte specifické údaje.
- 3. Zvolte preferované možnosti. Klikněte na **Pokračovat**.
- 4. Data se na pozadí odešlou do systému [DTX Studio™ Go](https://go.dtxstudio.com/#/login). Po dokončení nahrávání se zobrazí oznámení.
- 5. Klikněte na **X** v oznamovací oblasti a vyberte možnost **Pokračovat**.
- 6. Postupujte podle pokynů v systému DTX Studio<sup>™</sup> Go. Na připojení budete upozorněni zprávou.

**Poznámka**: Pokud připojení vlastní licenci Select, Pro nebo Referral, data se zobrazí v seznamu **Objednávky**.

#### **Importování ze softwaru 3Shape Dental Desktop**

Pokud chcete importovat sken pořízený intraorálním skenerem 3Shape, je nutné nejprve vytvořit záznam pacienta v softwaru DTX Studio™ Clinic.

**Poznámka**: Podrobný postup integrování intraorálního skeneru 3Shape naleznete ve stručné příručce k aplikaci DTX Studio™ Core.

1. Vytvořte v softwaru DTX Studio™ Clinic nový záznam pacienta, u kterého se křestní jméno, příjmení a datum narození budou přesně shodovat s existujícím záznamem pacienta v softwaru 3Shape Dental Desktop.

#### **Poznámky**

- U jmen pacientů se rozlišují velká a malá písmena. Je tedy nutné kontrolovat, zda jména pacientů zadáváte správně. V případě chyby by se údaje ze systému 3Shape nesloučily se záznamem pacienta v softwaru DTX Studio™ Clinic.
- Dříve importované záznamy pacientů nelze importovat znovu. V případě potřeby záznam pacienta v softwaru 3Shape Dental Desktop duplikujte a importujte tento duplikovaný záznam pacienta.
- ID záznamu pacienta v softwaru DTX Studio™ Clinic se do systému 3Shape neodesílá. Spojení vzniká na základě potvrzení uživatele, že se křestní jméno, příjmení a datum narození pacienta shodují.
- 2. Vyberte záznam pacienta v seznamu **Pacienti** .
- 3. Klikněte na položku Více ...
- 4. V části Pacient klikněte na položku **Import ze systému 3Shape** .
- 5. Pokud k tomu budete vyzváni, potvrďte, že se případ pacienta shoduje s případem v softwaru 3Shape Dental Desktop.
- 6. Údaje se převedou a přidají na kartu Data pacienta v panelu s podrobnostmi o pacientovi.

## <span id="page-16-1"></span><span id="page-16-0"></span>**Žádost o snímek**

Pro práci s žádostmi o snímek je zapotřebí vytvořit spojení s DTX Studio™ Core (viz [strana 11](#page-10-2)).

#### **Plánování snímku**

Chcete-li si vyžádat snímek pro pacienta:

- 1. Vyberte záznam pacienta v seznamu pacientů.
- 2. Klikněte na položku **Žádost o snímek <sup>=</sup>.**
- 3. Najeďte na obrázkovou dlaždici zařízení pro získávání obrazových dat a klepněte na **Vybrat**.
- 4. Vyplňte relevantní informace ve formuláři žádosti o skenování.

**Poznámka**: V závislosti od zvolené modality se bude formulář lišit.

- Pokud zobrazovací zařízení nabízí několik modalit, zvolte požadované: **3D**, **CEPH** (kefalogram), **OPG** (PAN), **IOXRAY** (2D intraorální sken), **IOS** (3D intraorální sken) nebo **IOCAM** (intraorální fotografie). Je-li třeba, vyberte zobrazovací program.
- V zubním schématu vyberte oblasti, které chcete naskenovat.
- Podle potřeby změňte položky **Datum snímku** a **Žádající lékař**.
- Vyberte **Sinus**, pokud chcete naskenovat sinus.
- Vyberte **rozlišení** akvizice snímků, pokud je relevantní.
- Pokud je zvolený prostředek intraorálním zařízením, zvolte **šablonu** a specifikujte **rozložení**.
- Podle potřeby přidejte **Poznámky k žádosti** pro operátora.
- 5. Klepněte na položku **Vytvořit žádost(i) o snímek**. Žádost o snímek je přidána.

#### **Vyhledávání a třídění žádostí o snímek**

Chcete-li seřadit seznam žádostí o snímek:

- 1. V boční liště klepněte na **Žádosti o snímek**  $\mathbf{I}^{\mathsf{T}}$ **.**
- 2. Klepněte na šipku dolů vedle záhlaví seznamu **Žádosti o snímek**.
- 3. Zvolte **Plánované datum** pro setřídění seznamu podle plánovaného data nebo **Datum vytvoření** pro setřídění seznamu podle data vytvoření.
- 4. Chcete-li rozbalovací seznam zavřít, opět na něj klepněte.

Chcete-li vyhledat žádost o snímek:

- 1. Napište do vyhledávacího pole **Najít žádost o snímek** (část) plánovaného data nebo jména pacienta.
- 2. Seznam žádostí o snímek se v průběhu psaní textu do vyhledávacího pole filtruje automaticky. Výsledky vyhledávání jsou seřazeny podle plánovaného data.

Chcete-li vyhledávací kritéria odstranit, klikněte ve vyhledávacím poli na  $\boldsymbol{x}$ .

## <span id="page-17-1"></span><span id="page-17-0"></span>**Pořízení snímku**

Před diagnostikováním pacienta, během něj nebo po něm můžete pořídit snímek – s vytvořením žádosti o snímek nebo bez něj.

Důrazně se doporučuje, aby uživatelé dodržovali pokyny a technická oznámení v softwaru, aby se snížilo riziko nepřesných snímků.

#### **Pořízení plánovaného snímku**

Chcete-li pořídit vyžádaný snímek:

- 1. Na kartě žádosti o snímek klepněte na **Spustit**.
- 2. Přejděte k zařízení, abyste pořídili snímek.
- 3. Akci ukončíte kliknutím na položku **Hotovo**, resp. kliknutím na položku **Otevřít diagnózu**, čímž otevřete diagnostický modul.

#### **Okamžité pořízení snímku**

- 1. Vyberte záznam pacienta v seznamu pacientů.
- 2. Klepněte na **Pořídit**
- 3. Umístěte kurzor na dlaždici zařízení a klikněte na položku **Vybrat**.
- 4. Vyberte, jaká data chcete vybraným zařízením zaznamenat.
	- **Intraorální senzor nebo zařízení PSP** (skener fólií): touto variantou se pořizují snímky s pomocí šablony nebo bez ní.
		- Se šablonou: viz část "[Pořizování intraorálních rentgenových snímků s navigací](#page-17-2)" níže.
		- Bez šablony: zůstaňte na záložce **Volný** a pokračujte dalším krokem.
	- **Intraorální kamera**: vyberte zuby, které chcete zachytit, a klikněte na položku **Spustit**.
	- **Intraorální skener**: viz část "[Intraorální skenování"](#page-18-1) níže.

#### **Poznámky**

- Po importování nebo pořízení 2D snímku se automaticky nastaví hodnoty úrovně a okna. Pokud tuto funkci chcete deaktivovat, přejděte na záložku **Nastavení snímku** v nastavení DTX Studio™ Clinic. V pravé horní rozbalovací nabídce vyberte možnost **OPG**, **Intraorální** nebo **Kefalo**. Zrušte výběr možnosti **Automatická úroveň a okno**. Zadejte vlastní hodnoty úrovně a okna. Klikněte na **OK**.
- Můžete používat několik senzorů s odlišnými velikostmi senzorům tak, že je připojíte nebo odpojíte během průvodce pořízením. Použitý senzor se zobrazí v pravém horním rohu.
- Pokud je připojeno několik senzorů, zobrazí se symbol +. Všechny připojené a aktivní senzory jsou připraveny k akvizici skenu. RTG spustí akvizici snímku.
- 5. Přejděte k zařízení a pořiďte snímek.
- 6. Klepněte na **Hotovo**.

#### <span id="page-17-2"></span>**Pořizování intraorálních rentgenových snímků s navigací**

Pokud jste zvolili intraorální senzor nebo zařízení PSP (skener fólií), je k dispozici šablona pro pořízení s navigací:

- 1. Proveďte okamžitý sken.
- 2. Při vlastním snímkování zvolte záložku **Šablona** a vyberte preferovanou šablonu.
- 3. Vyberte obrazy, které chcete pořídit, a klepněte na položku **Spustit**.
- 4. Přejděte k zařízení, abyste pořídili snímek.
- 5. Klepněte na **Hotovo**.

#### <span id="page-18-0"></span>**Volné pořizování intraorálních rentgenových snímků**

- 1. Proveďte okamžitý sken.
- 2. Vyberte záložku **Volné**.
- 3. Přejděte k zařízení, abyste pořídili snímek.
- 4. Na stránce náhledu zkontrolujte pořízený snímek a v případě potřeby přiřaďte rozsah zubů.
	- Tlačítkem **Vyčistit výběr** odstraňte označené zuby v rozsahu zubů.
	- Pořízený snímek v případě potřeby otočte.

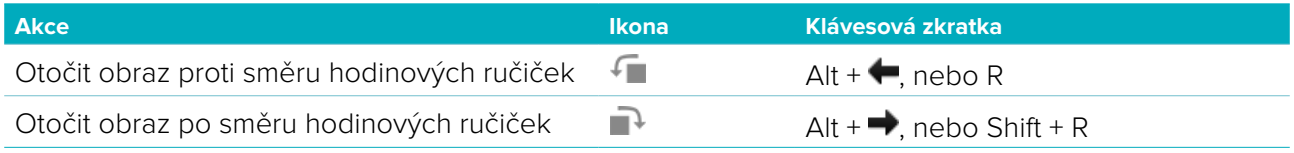

#### <span id="page-18-1"></span>**Intraorální skenování**

#### **Skener 3Shape Trios**

1. Spusťte skenování v softwaru 3Shape Dental Desktop.

**Poznámka**: Podrobný postup integrování intraorálního skeneru 3Shape naleznete ve stručné příručce k aplikaci DTX Studio™ Core.

- 2. Dokončete proces skenování.
- 3. Snímek se přidá do záložky **Data pacienta** v panelu s podrobnostmi o pacientovi.
	- Vyřízená žádost o snímek se označí zaškrtnutím.
	- Kliknutím na položku **Otevřít diagnózu** zahájíte novou diagnózu v diagnostickém modulu.

#### **Skenery KaVo a Medit**

Skenovací modul\* (pouze pro systémy Windows) vám umožňuje používat podporovaný intraorální skener Medit/KaVo se softwarem DTX Studio™ Clinic a znovu otevírat dříve vytvořené případy skenování.

#### **Pořízení údajů intraorálním skenováním**

- 1. Vyberte záznam pacienta v seznamu pacientů.
- 2. Klikněte na položku **Pořídit**  .
- 3. Vyberte intraorální skener a klepněte na **Vybrat**.
- 4. Otevře se skenovací modul.
- 5. Postupujte podle pokynů v modulu skenování.
- 6. Zpracovaná data se zaznamenají do záznamu pacienta.

#### **Otevření dřívějšího případu skenování**

V modulu skenování\* můžete znovu otevřít intraorální data skenu, která byla pořízena lokálně.

**Poznámka**: Tento krok je možný pouze na počítači, který byl použit při pořizování daných dat skenu.

Pokud chcete modul skenování\* znovu otevřít kvůli úpravě skenu, dalšímu skenování, oříznutí snímků, měření apod.:

- 1. V záznamu pacienta klikněte na dlaždici zubního skenu.
- 2. Klikněte na položku **Otevřít v aplikaci Skenování**.

**Poznámka**: Pokud jste data intraorálního skenu již dříve otevřeli v diagnostickém modulu, nebude se zobrazovat položka **Otevřít v softwaru Medit Scan**. Namísto toho bude dostupná položka **Otevřít kopii**.

\* Pouze pro počítače se systémem Windows a na počítači, který byl použit při zaznamenávání dat intraorálního skenu.

### <span id="page-19-1"></span><span id="page-19-0"></span>**Diagnostika**

Diagnostický modul umožňuje prohlížet a prozkoumat data pacienta a přidávat do záznamu pacienta nálezy a měření.

Existují dvě verze:

- DTX Studio™ Clinic **Pro**: Všechny (2D a 3D) funkce jsou dostupné. Lze pořizovat 2D a 3D snímky.
- DTX Studio™ Clinic **Select**: Pouze 2D funkce jsou dostupné. Lze pořizovat 2D snímky.

Chcete-li otevřít diagnostický modul, vyberte pacienta v seznamu **Pacienti** a klikněte na položku **Otevřít pacienta .** Také můžete dvakrát kliknout na pacienta v seznamu pacientů nebo stisknout tlačítko [O]. Lze spustit několik instancí diagnostického modulu pro různé záznamy pacientů. Před určením diagnózy proveďte kontrolu pacientových snímků a obrazů, které budete používat pro diagnózu.

#### **Přehled diagnostického modulu**

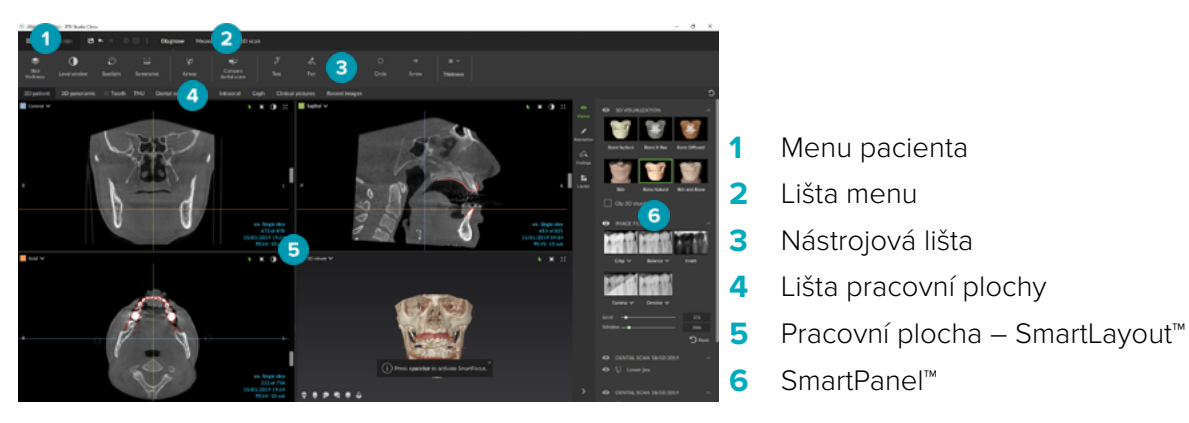

#### **Přizpůsobení pracovní plochy**

- 1. V okně Předvolby klikněte na možnost **Pracovní plocha**.
- 2. V seznamu **Výchozí pracovní plocha** vyberte pracovní plochu, která se ve výchozím nastavení zobrazí při spuštění diagnostického modulu. Standardní nastavení je **Nejnovější data**, pracovní plocha spojená s nejnovějším získaným nebo importovaným snímkem.
- 3. Také můžete změnit počet dní v poli **Nedávné snímky**, který ovlivňuje snímky zobrazené na pracovní ploše **Nedávné snímky**. Výchozí hodnota je 7.
- 4. Klikněte na **OK**.

#### **Práce s menu pacienta**

V diagnostickém modulu klikněte na ikonu  $\equiv$  v levém horním rohu pro otevření menu pacienta.

#### **Možnosti menu**

Menu na levé liště vám umožňuje:

- **Nová**: vytvoří novou diagnózu,
- **Otevřít**: otevře jinou existující diagnózu,
- **Uložit**: uloží otevřenou diagnózu,
- **Exportovat report**: exportuje report pacientovy diagnózy,
- **Předvolby**: změní nastavení, jako je **Výchozí pracovní plocha**, **Výkon**, **Nastavení snímku**, **3D prohlížeč** a **Nástroje**,
- **Zavřít aplikaci**: zavře diagnostický modul.

#### <span id="page-20-0"></span>**Diagnostika zubního schématu**

Pacientovo zubní schéma dává přehled o otevřené diagnóze.

**Poznámka**: Je-li pacient mladší než osm let, zobrazí se schéma pro mléčné zuby. Mějte na paměti, že jak pacient poroste, bude klinický pracovník muset manuálně měnit typ zubů, aby se mohlo pokračovat se schématem dospělých zubů.

Chcete-li zubní schéma změnit, klepněte na zub na zubním schématu a zvolte následující:

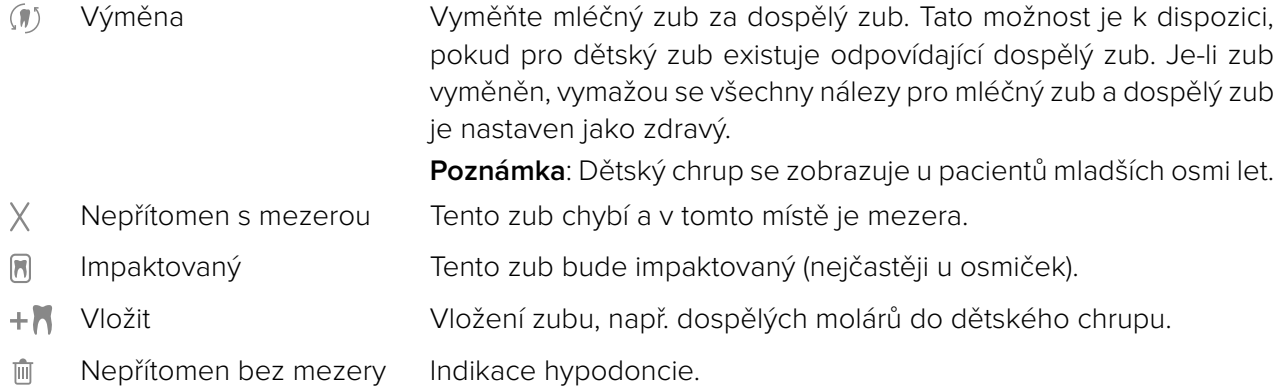

#### **Diagnostická data**

Pod zubním schématem jsou zobrazeny snímky a obrazy pro otevřené diagnózy podle typu dat a jsou setříděny podle data pořízení.

- **3D** sken
- **OPG** (panoramatický snímek)
- **Intraorální snímky**
- **Kefalogram**
- **Klinické snímky**
- Snímky obrazovky
- **Zubní sken**
- Vícečetné snímky určitého typu jsou zobrazeny jako skupina. Chcete-li zobrazit všechny snímky ve skupině, klepněte na příslušnou skupinu. Skupinu zavřete klepnutím mimo zobrazené snímky.
- Přepínání mezi 3D skeny se provádí klepnutím na šipku dolů na 3D skenu v a výběrem jiného 3D skenu. Chcete-li 3D sken ze své diagnostiky odstranit, zvolte **Žádný**.

Chcete-li získat data přímo z diagnostického modulu a přidat je do otevřené diagnózy, klikněte na položku **Data**  $+$  a zvolte položku **Pořídit \*** . Popřípadě klikněte na \* na liště menu.

Chcete-li importovat data do otevřené diagnózy nebo je spravovat, klepněte na **Data** + a lmport  $\stackrel{\perp}{\sim}$ nebo **Správa dat** 

Intraorální snímky získané USB dentální intraorální kamerou lze také pořídit z pracovní plochy. Připojte intraorální kameru. Klikněte na dlaždici zařízení na záložce **Zařízení**, která se zobrazí v panelu SmartPanel™. Chcete-li pořídit snímek, zmáčkněte tlačítko na zařízení.

### <span id="page-21-0"></span>**Pracovní plochy**

Zvolte pracovní plochu z lišty pracovních ploch nebo použijte odpovídající klávesovou zkratku. Zobrazí se pouze ty pracovní plochy, pro které byly přidány snímky do diagnostiky.

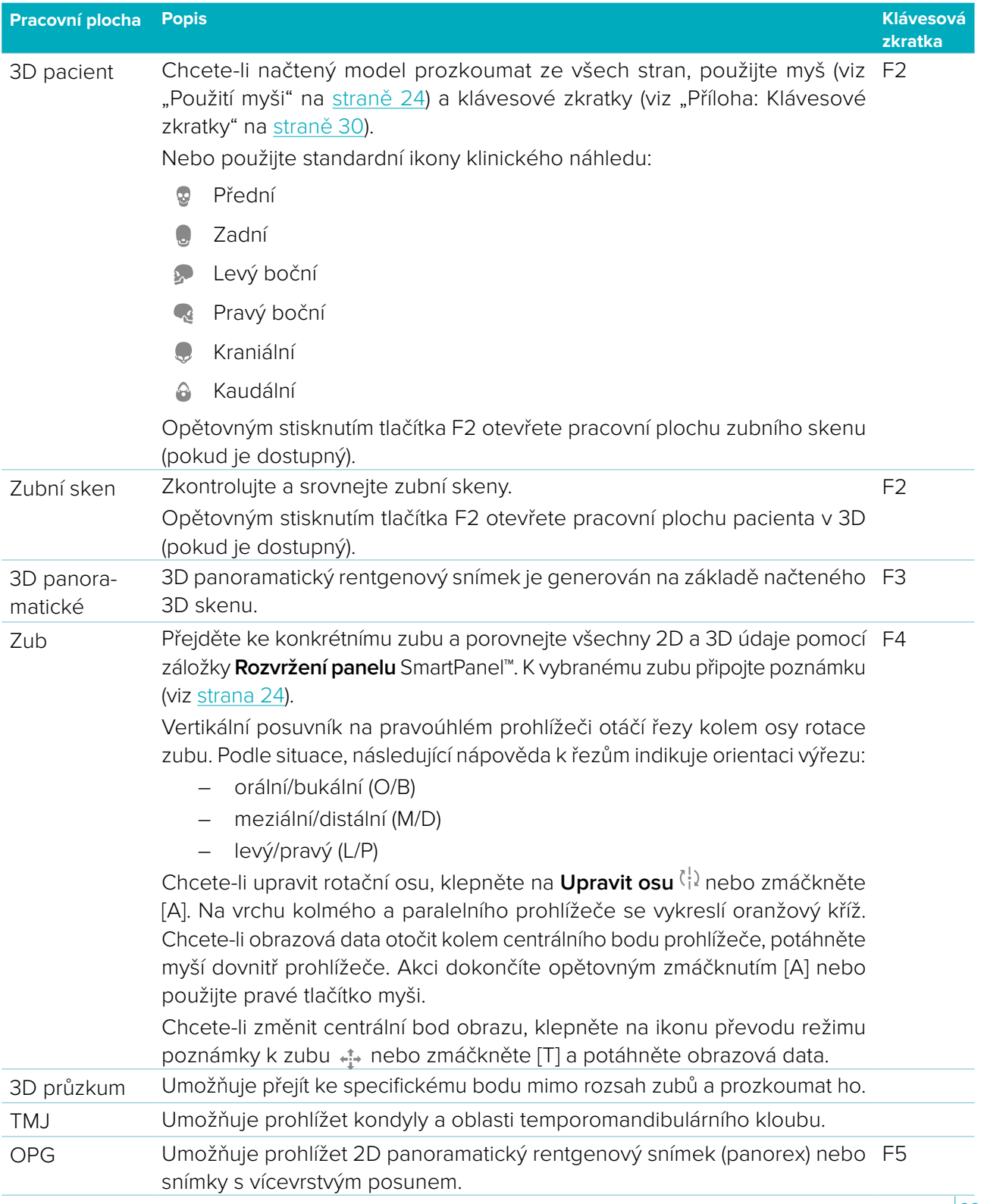

<span id="page-22-0"></span>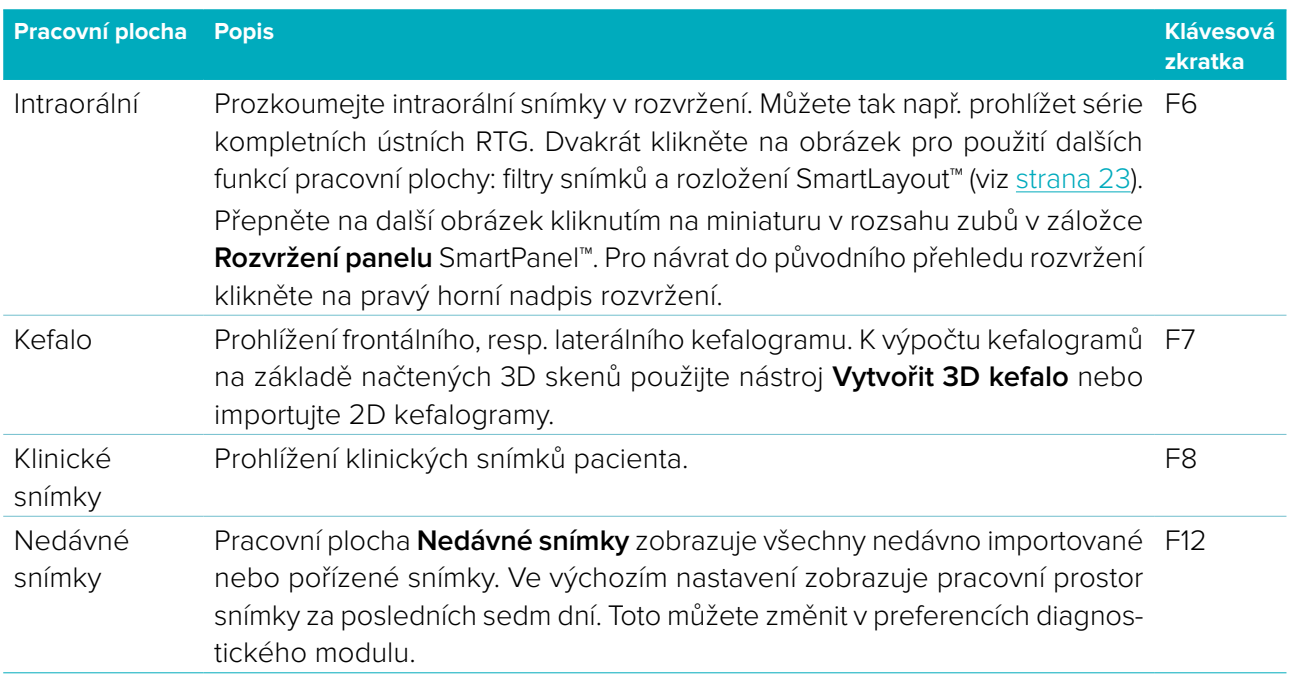

#### **SmartFocus™**

Chcete-li na pracovní ploše 3D pacienta, 3D panoramatického zobrazení, 3D průzkumu nebo intraorální pracovní ploše aktivovat funkci SmartFocus™, stiskněte mezerník. Popřípadě klikněte na  $\oplus$  na horní liště menu.

Okluzní rovina bude vizualizována linkou a zobrazí se čísla zubů. Klikněte na oblast zubu pro přechod do zubní pracovní plochy a volitelně načtěte data pro konkrétní zub v prohlížečích. Kliknutím na oblast mimo zubní rozsah přejdete do pracovního prostoru 3D inspekce.

#### <span id="page-22-1"></span>**SmartLayout™**

Chcete-li do pracovní plochy přidat snímek, prohlížeč nebo okno výřezu, klikněte na dlaždici **Výřezy** nebo **Prohlížeče** v záložce **Rozvržení panelu** SmartPanel™. Chcete-li snímek, prohlížeč nebo okno výřezu z pracovní plochy odstranit, opět klikněte na dlaždici. V rozložení SmartLayout™ se může zobrazit až 12 prohlížečů.

Proporce prohlížečů lze změnit přetažením jedné z rozdělovacích příček okna. Prohlížeče zresetujete klepnutím na tlačítko Obnovit rozvržení D. Prohlížeč zavřete kliknutím na nadpis okna vlevo nahoře. Vyberte **Zavřít prohlížeč**. Případně stiskněte [Q].

Chcete-li provést seřazení podle modality či data nebo přednostně zobrazit vybrané snímky, klikněte na rozbalovací nabídku a vyberte položku **Modalita**, **Datum** nebo **Nejprve vybrané**.

#### **SmartFusion™**

Pro vyrovnání dentálního skenu s 3D skenem v 3D pracovní ploše pacienta, klikněte na **Zarovnat zubní sken** v nástrojové nabídce **Upravit 3D sken**. Vyberte zubní sken a klikněte na **Další**.

#### **Lišta s náhledy snímků**

Ve spodu intraorální pracovní plochy a pracovní plochy klinických obrázků je lišta s náhledy snímků obsahující snímky přidané do diagnózy, které se nezobrazují v prohlížeči pracovní plochy.

Přetáhněte snímek z lišty s náhledy na prázdný výřez snímku. Pokud výřez snímku již nějaký snímek obsahuje, tento snímek byl nahrazen novým snímkem a původní byl znovu přidán do lišty s náhledy snímků.

#### <span id="page-23-0"></span>**Nálezy**

Záložka **Nálezy** v panelu SmartPanel™ umožňuje zaznamenání diagnostických nálezů na úrovni zubu (viz [strana 24](#page-23-2)).

#### <span id="page-23-1"></span>**Použití myši**

K interakci s modelem v 3D prohlížečích používejte myš.

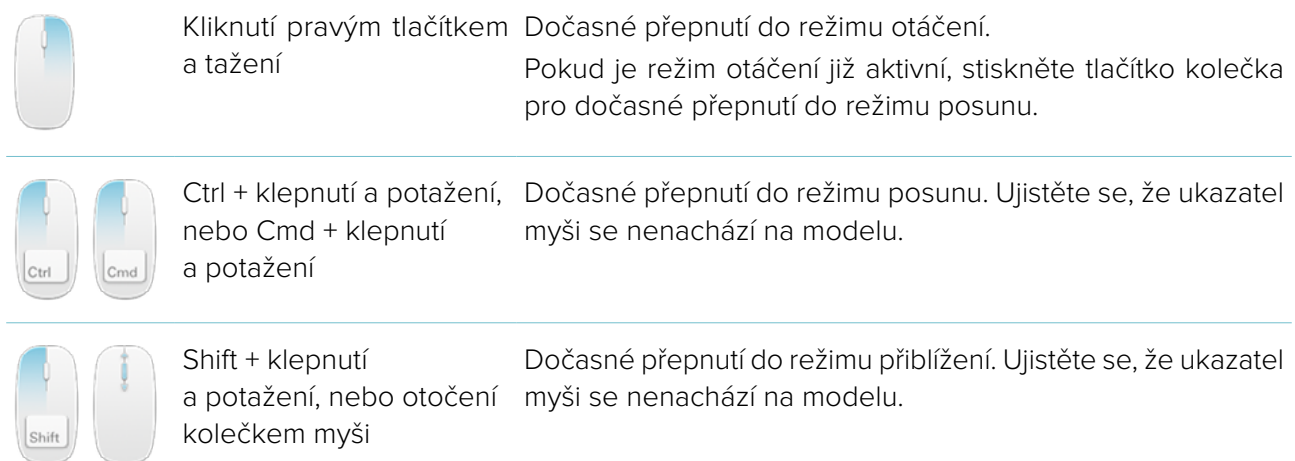

#### <span id="page-23-2"></span>**Diagnostické nálezy**

Přidejte dentální patologie, problémy s čelistí nebo jiné diagnostické nálezy do diagnózy.

- Chcete-li k zubu přidat předdefinované diagnostické nálezy, přejděte do panelu SmartPanel™ na záložku **Nálezy**. Klepněte do vyhledávacího pole, čímž otevřete rozbalovací seznam, a vyberte nález.
- Chcete-li přidat vlastní diagnostický nález, zadejte vlastní text nálezu do vyhledávacího pole a stiskněte Enter nebo klepněte na **Přidat**. Chcete-li nález odstranit, najeďte myší na nález, klepněte na ikonu tří teček a zvolte **Odstranit**.
- Pokud byl nález přidán v zubní pracovní ploše, přiřadí se ke konkrétnímu zubu.
- Pokud byl nález vytvořen v jiné pracovní ploše, klepněte na zástupný symbol čísla zubu a zadejte číslo zubu pro přiřazení nálezu ke konkrétnímu zubu.

#### **Zubní schéma**

Na zubní pracovní ploše na záložce **Nálezy** v panelu SmartPanel™ se v pravém horním rohu zobrazí zubní schéma.

Aktivní zub, pro který jsou zobrazena data na pracovní ploše, je zvýrazněn zeleně. Zub s alespoň jedním nálezem má barevný obrys. Barva záleží na stavu léčby nálezu.

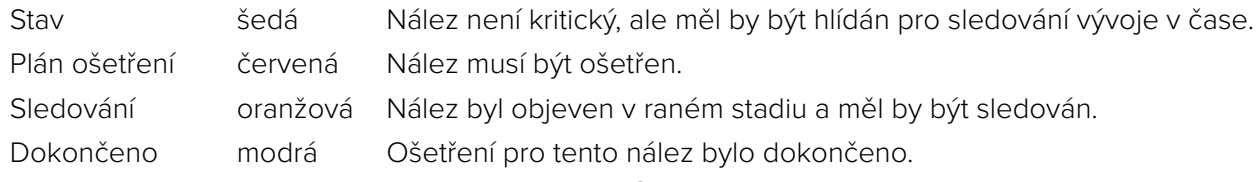

Pod zubním schématem klepněte na šipku doleva , chcete-li přejít k předchozímu zubu, nebo na šipku doprava , chcete-li přejít k dalšímu zubu. Alternativně klepněte na zub na zubním schématu a vyberte jiný zub.

#### <span id="page-24-0"></span>**Oříznutí 3D objemu**

Na záložce **Prohlížeč** panelu SmartPanel™ v pracovní ploše 3D pacient, Zub a 3D průzkum zvolte položku **Oříznout 3D vizualizaci**, čímž skryjete část 3D objemu a budete moci prohlížet určené oblasti objemu.

#### **Diagnostické nástroje**

Nástrojová lišta poskytuje nástroje pro diagnózu, měření a editaci dat ze skenování.

Ne všechny nástroje budou k dispozici ve všech pracovních plochách. Nedostupné nástroje se zobrazují šedě.

**Varování**: Přesnost měření závisí na obrazových datech, použitém hardwaru skeneru, jeho kalibraci a nastavení pořízení snímku. Měření nemůže být přesnější než je rozlišení obrazu. Software DTX Studio™ Clinic hlásí hodnotu zaokrouhlenou na jedno místo za desetinnou čárkou, podle bodů vybraných uživatelem.

#### **Diagnóza**

Klepněte na záložku **Diagnóza** pro přístup k následujícím nástrojům:

- S. Nastavte tloušťku řezu prohlížeče 2D výřezu. Chcete-li nastavit tloušťku rentgenu, klepněte na 2D prohlížeč výřezu a potáhněte ho horizontálně. Ukončete akci pravým kliknutím.
- $\bigcirc$ Upravení jasu a kontrastu pro barevné snímky nebo úrovně a okna pro snímky v odstínech šedi. Kurzor se změní na ikonu jas/kontrast. Chcete-li nastavit jas a kontrast nebo úrovně a okno, popotáhněte kurzorem na prohlížeči:
	- horizontálně: pro změnu kontrastu barevného snímku nebo nastavení rozmezí (okna) dat CT nebo snímku v odstínech šedi.
	- vertikálně: pro změnu jasu barevného snímku nebo nastavení rozmezí (úrovně) dat CT nebo snímku v odstínech šedi.

Akci ukončíte pravým kliknutím.

**Poznámka**: Po importování nebo pořízení 2D snímku se automaticky nastaví hodnoty úrovně a okna. Pokud tuto funkci chcete deaktivovat, přejděte na záložku **Nastavení snímku** v nastavení DTX Studio™ Clinic. V pravé horní rozbalovací nabídce vyberte možnost **OPG**, **Intraorální** nebo **Kefalo**. Zrušte výběr možnosti **Automatická úroveň a okno**. Zadejte vlastní hodnoty úrovně a okna. Klikněte na **OK**.

- $\odot$ Zvětšete určitou oblast snímku (výchozí nastavení) nebo porovnejte aplikované filtry na původním snímku. Použijte klávesy plus a mínus (nebo Shift + klávesa Plus, pokud používáte macOS), abyste upravili úroveň zvětšení. Výchozí nastavení můžete změnit v preferencích diagnostického modulu.
- 집 Pořízení snímku obrazovky. Pořízený snímek obrazovky lze připojit k reportu (viz [strana 27\)](#page-26-1).
- $\langle \cap \rangle$ Analýza dýchacích cest. Vyznačením bodů vytvoříte pole ohraničující oblast zájmu. Klikněte na **Hotovo**. Na pracovní ploše 3D pacient se vyznačí objem dýchacích cest a bod zúžení.

Т, Přidejte text ke snímku.

Kreslení segmentovaných linií perem. Všechny čáry se zobrazí v panelu SmartPanel™ v záložce Or. **Poznámky** jako jedna poznámka.

<span id="page-25-0"></span>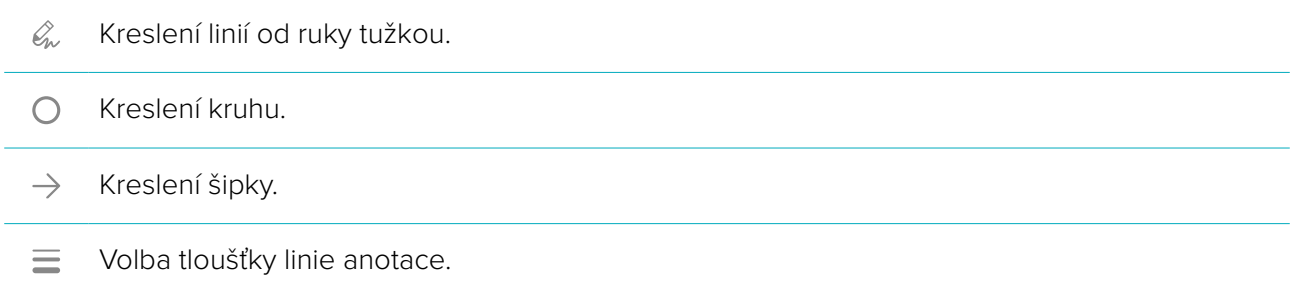

#### **Měřit**

Klepněte na záložku **Měřit** pro přístup k následujícím nástrojům:

- $\mathscr{K}$ Měření hodnoty HU v bodě. Chcete-li měřit HU nebo hodnoty šedé, klepněte na bod na snímku.
- **CONTRACTOR** Měření lineární vzdálenosti. Klepnutím vyberte dva body, mezi kterými chcete odměřit vzdálenost. Pokud obraz ještě nebyl zkalibrován, zadejte nejprve **Referenční hodnotu**. Ve scéně se zobrazí kalibrační měření a kalibrační objekt « se přidá do záložky **Poznámky** v panelu SmartPanel<sup>™</sup>. Zobrazí se měření (a jeho přesnost).
- Měření segmentů. Klepněte na první bod. Poté klepněte na každý další bod. Ukončete akci  $\phi_{\overline{a}\overline{b}}^{\circ}$ pravým kliknutím.
- Měření úhlu. Klepněte na tři body.  $\mathcal{A}$

#### **Upravit 3D sken**

Klepněte na záložku **Upravit 3D sken** pro přístup k následujícím nástrojům:

 $\mathbb{Q}$ Změňte orientaci pacientova modelu. 3D model pacienta lze přeorientovat do požadované pozice posunutím a otočením modelu v 3D prohlížeči. Klepněte na ikonu posunu i nebo na ikonu otáčení nebo stiskněte klávesu [Tab] pro přepínání mezi režimem otáčení a posunu. Zvolený režim se objeví zeleně.

Táhněte model, dokud není správně zarovnaný s **okluzní** referenční čárou, se **středovou** čárou ve frontálním pohledu a se **skutečnou vertikálou** v bočním pohledu. Klikněte na **Hotovo**.

Upravte křivku OPG. Indikujte body a zuby, jak to systém vyžaduje. Pokud zuby nejsou jasně  $\bigcap$ viditelné, použijte posuvník na pravé straně pro úpravu pozice axiálního výřezu do roviny zobrazující situaci zubu (přibližně konvergující s okluzní rovinou).

Chcete-li upravit křivku:

- Pohněte individuálními kontrolními body pro úpravu tvaru křivky.
- Klikněte a potáhněte obklopující plochu pro přesun celé křivky.
- Označené body mají červenofialovou barvu. Dočasné body, které představují zub mezi označenými body, se zobrazí šedě. Uchopte a přetáhněte červenofialový bod do jiné polohy. Šedý bod změníte klepnutím na přesouvatelný červenofialový bod.

V pravém okně prohlížeče je zobrazeno OPG. Klikněte na **Hotovo**.

<span id="page-26-0"></span>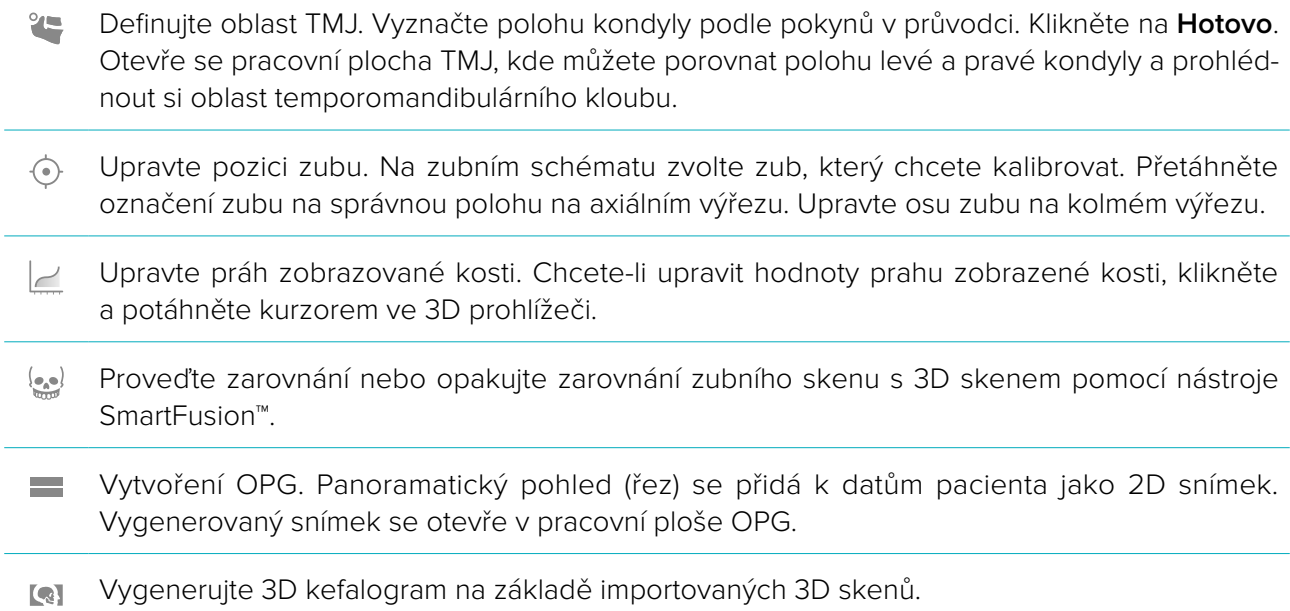

#### <span id="page-26-1"></span>**Zubní snímek**

Kliknutím na záložku **Zubní sken** získáte přístup k následujícím nástrojům:

- Vyplnění prázdných míst\* u všech skenů čelisti a diagnostických skenů, které jsou aktuálně Ö. viditelné v pracovní ploše zubního skenu. Vyberte, zda chcete vyplnit pouze malá, nebo všechna prázdná místa. Klikněte na položku **Vyplnit prázdná místa**. Přidaná struktura je označena modře. \* Pouze u systémů Windows. Vyžaduje, aby byl v počítači nainstalovaný přídavný software.
- Srovnáním zubních skenů určete vývoj ústupu dásní, opotřebení zubů a jiné rozdíly. Zvolte zubní  $\overline{\mathbb{Q}_1}$  and sken, který chcete srovnat s referenčním skenem. Klepněte na **Hotovo**. Ve výchozím nastavení se použije barevná mapa vzdáleností. V záložce **Prohlížeč panelu**

SmartPanel™ zvolte položku **Překryv**, čímž se zobrazí dva vzájemně zarovnané skeny. Zakažte srovnání vypnutím **Srovnání skenů**.

#### **Reporty**

Chcete-li vytvořit diagnostický report:

- 1. V diagnostickém modulu otevřete menu pacienta.
- 2. Klepněte na **Export reportu**.
- 3. Zvolte šablonu reportu. Ve výchozím nastavení jsou zahrnuty snímky obrazovky.
- 4. Klepněte na **Export reportu**.
- 5. Report se exportuje do editovatelného souboru formátu .odt, který budete moci před uložením a odesláním upravit (ve výchozím textovém editoru, například OpenOffice Writer).

### <span id="page-27-1"></span><span id="page-27-0"></span>**Otevřít DTX Studio™ Implant**

Chcete-li vytvořit spojení DTX Studio™ Clinic s implantologickým modulem DTX Studio™ Implant:

- 1. Klikněte na **Menu**.
- 2. Klikněte na **Nastavení**.
- 3. Klikněte na **DTX Studio Implant**.
- 4. Klikněte na **Procházet** pro přechod do umístění, kde je na počítači nainstalován DTX Studio™ Implant. **Poznámka**: V případě, že potřebujete manuálně přidávat data pacienta k jeho záznamu v DTX Studio™ Implant, nastavte umístění pro data pacienta; tedy pokud záznam pacienta již existuje v DTX Studio™ Implant nebo pokud se exportují intraorální skeny do DTX Studio™ Implant, ale nevyrovnávají se s 3D skenem.
- 5. Klikněte na **OK**.

Spuštění DTX Studio™ Implant:

- 1. Vyberte záznam pacienta v seznamu pacientů. **Poznámka**: K tomuto pacientovi musí být k dispozici alespoň jeden 3D sken.
- 2. Klikněte na *Implantát* .
- 3. Zvolte položku **Otevřít existujícího pacienta** nebo **Exportovat nového pacienta**.
- 4. Je-li tam více než jeden 3D sken, zvolte odpovídající dlaždici.
- 5. Klepněte na **Export**.
- 6. Objeví se zpráva o úspěšné operaci. Klikněte na **OK**.
- 7. Záznam pacienta se vytvoří a/nebo otevře v DTX Studio™ Implant.

### <span id="page-28-1"></span><span id="page-28-0"></span>**Objednávky**

K objednání náhrady nebo chirurgického plánu:

- 1. Vyberte záznam pacienta v seznamu pacientů.
- 2. Klepněte na **Objednat** ...
- 3. Vyberte ikonu **Náhrada** W**Chirurgický plán**  $\overline{J}$ l.
- 4. Vyberte údaje pacienta určené k zaslání do laboratoře nebo klinickému pracovníkovi. Klikněte na **Pokračovat**.
- 5. V DTX Studio™ Go se vytvoří návrh objednávky. Doplňte chybějící údaje a objednávku zašlete do propojené laboratoře nebo klinickému pracovníkovi.
- 6. Všechny své objednávky si můžete zobrazit klepnutím na **Objednávky** k v boční liště.

**Poznámka**: Pamatujte, že některé produkty podrobně popsané v tomto návodu k použití nemusí být schváleny, povoleny nebo licencovány k prodeji ve všech zemích.

### <span id="page-29-1"></span><span id="page-29-0"></span>**Příloha: Klávesové zkratky**

Níže najdete přehled dostupných klávesových zkratek softwaru DTX Studio™ Clinic.

U klávesových zkratek složených ze dvou nebo více kláves jsou jednotlivé klávesy, které je třeba stisknout, odděleny symbolem znaménka plus (+). Jsou-li k dispozici alternativní klávesové zkratky, jsou tyto alternativy odděleny slovem "nebo". V systému macOS použijte klávesu Command (Cmd) namísto klávesy Control (Ctrl).

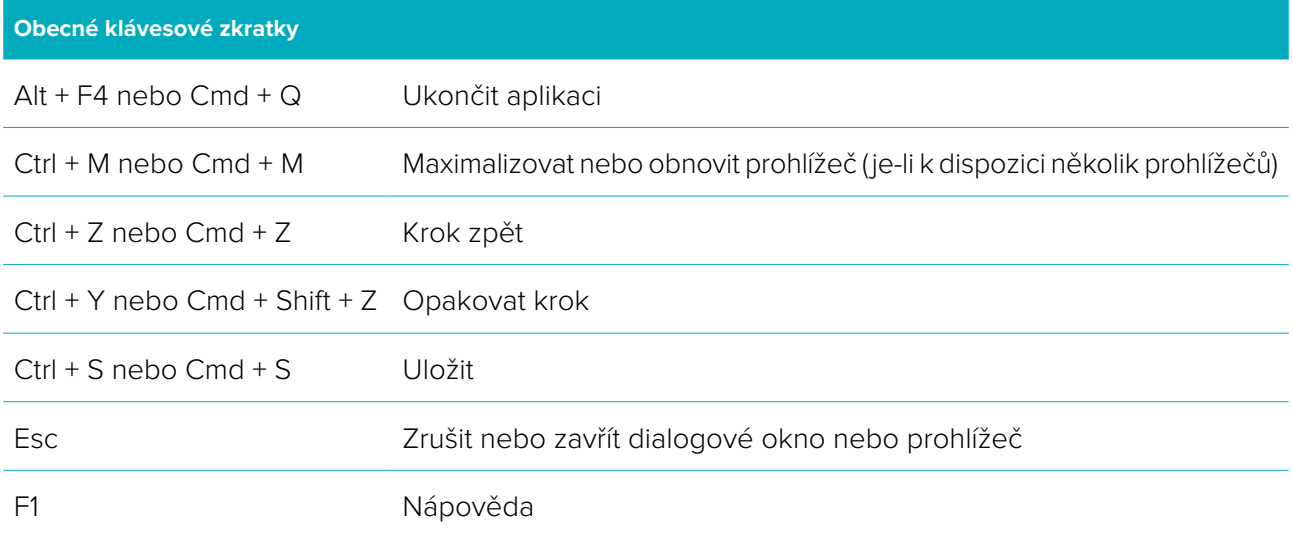

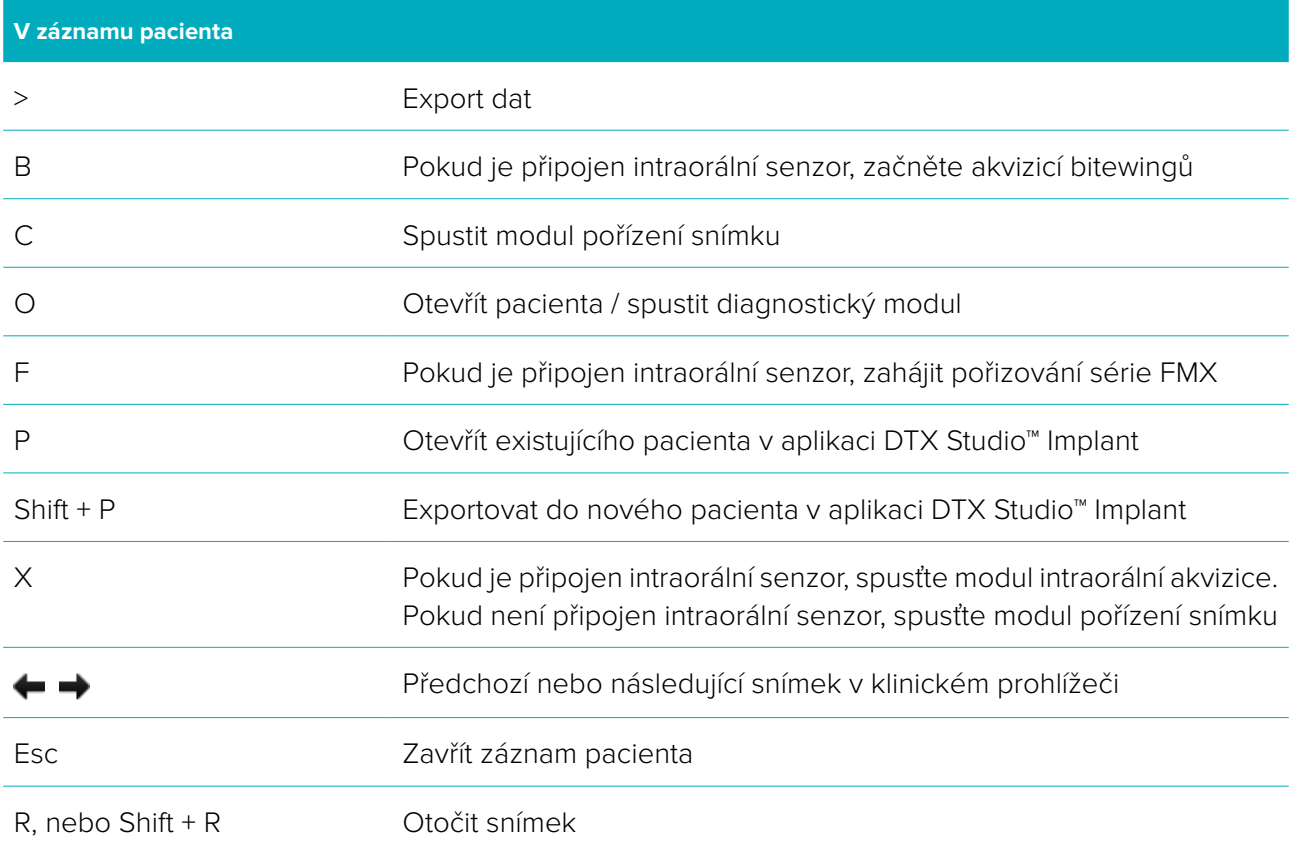

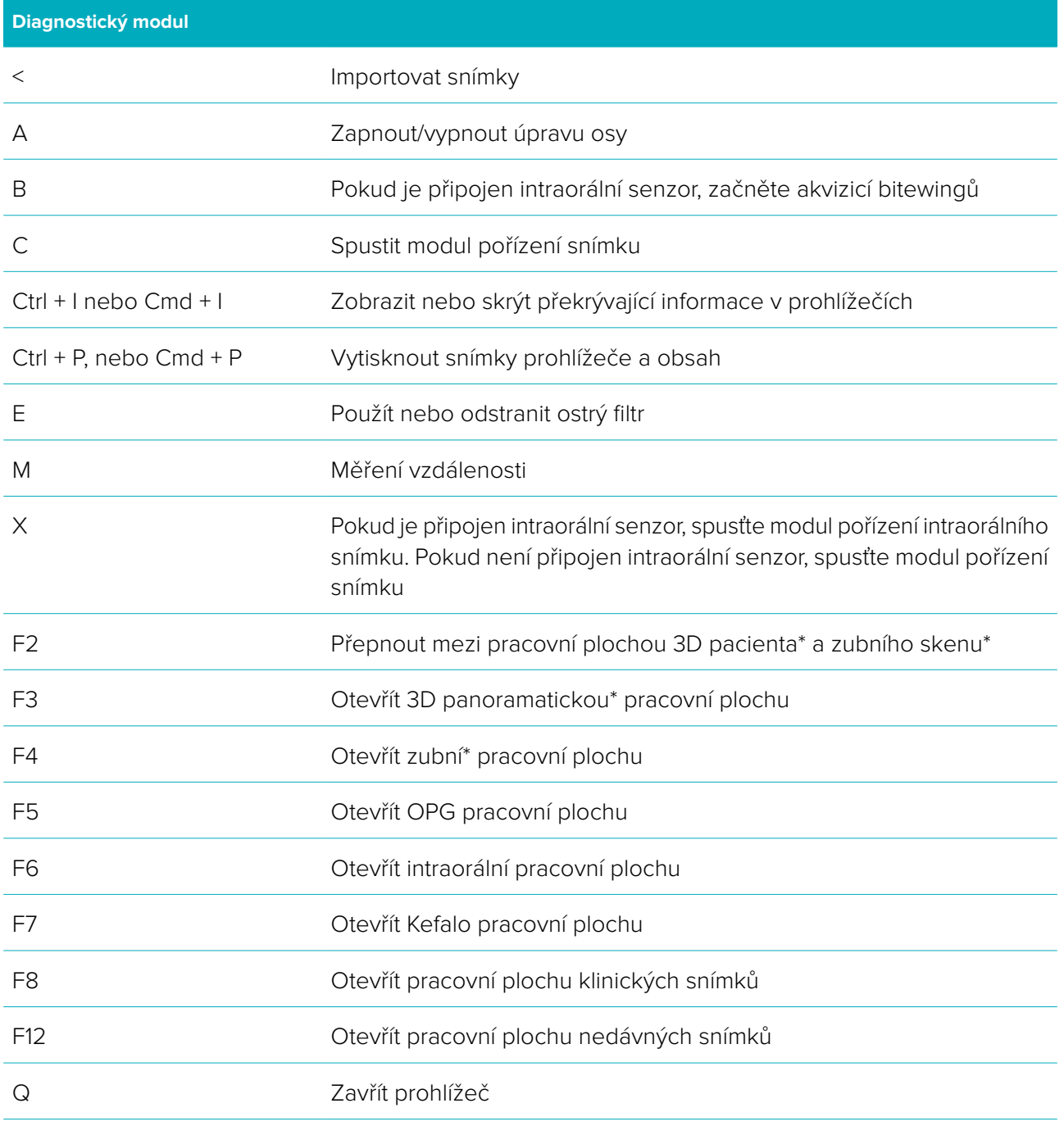

\* Pokud není aktivní nastavení **Pouze 2D prohlížení pro počítač s nižším výkonem**, budou tyto plochy k dispozici pouze ve verzi softwaru DTX Studio™ Clinic Pro.

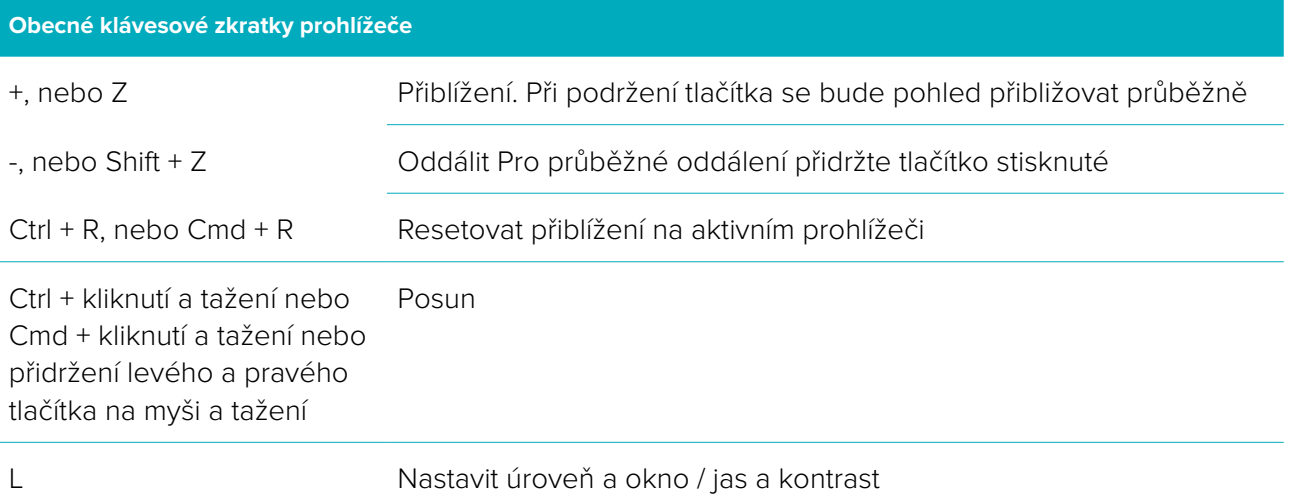

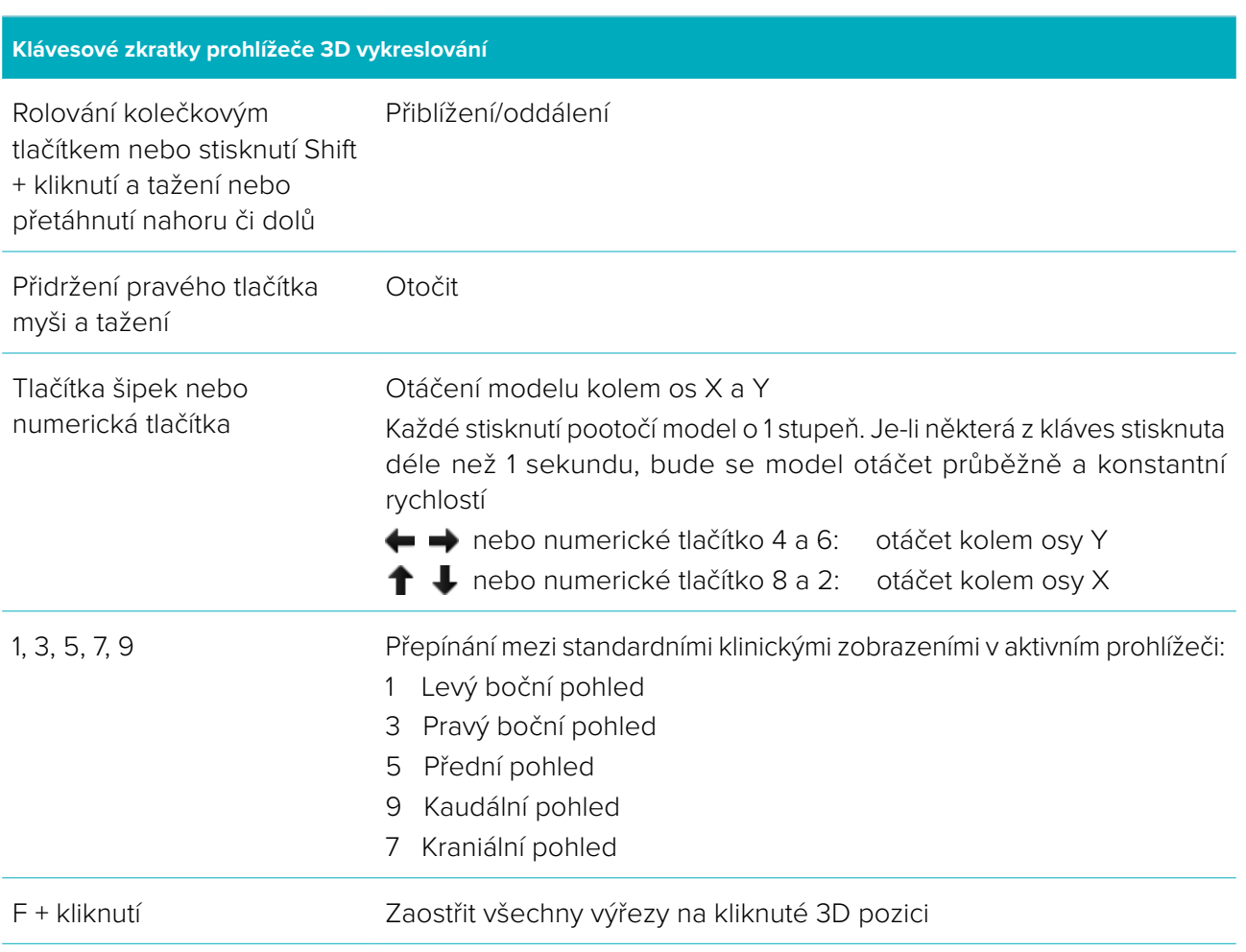

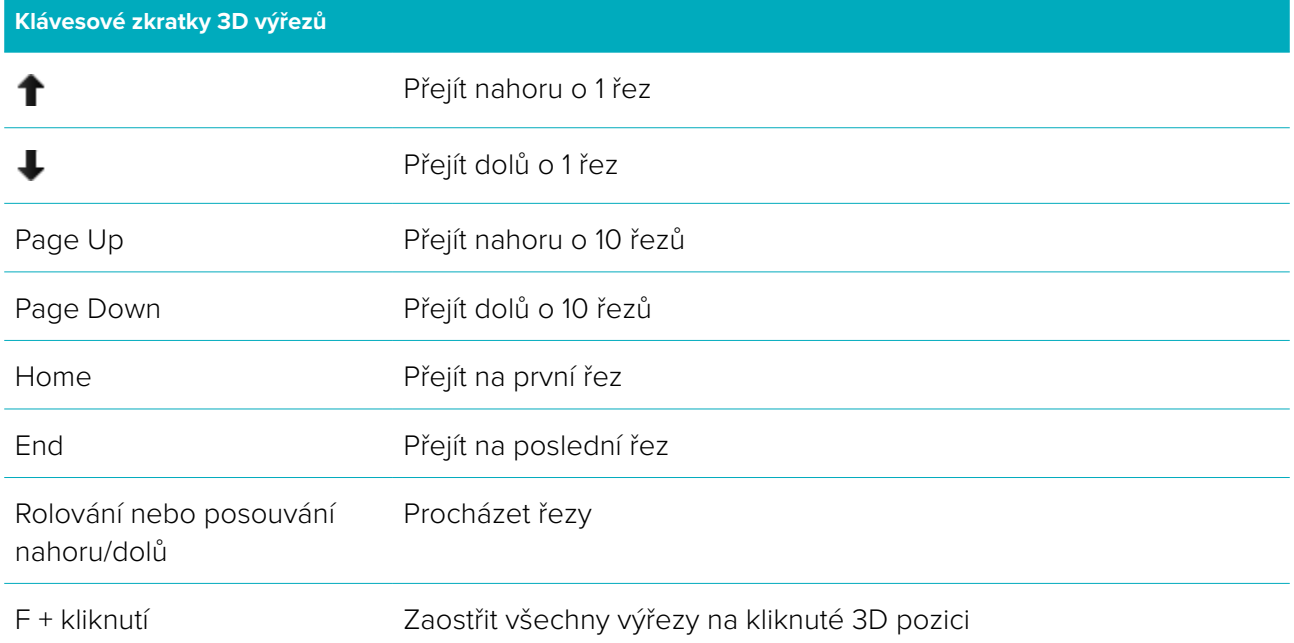

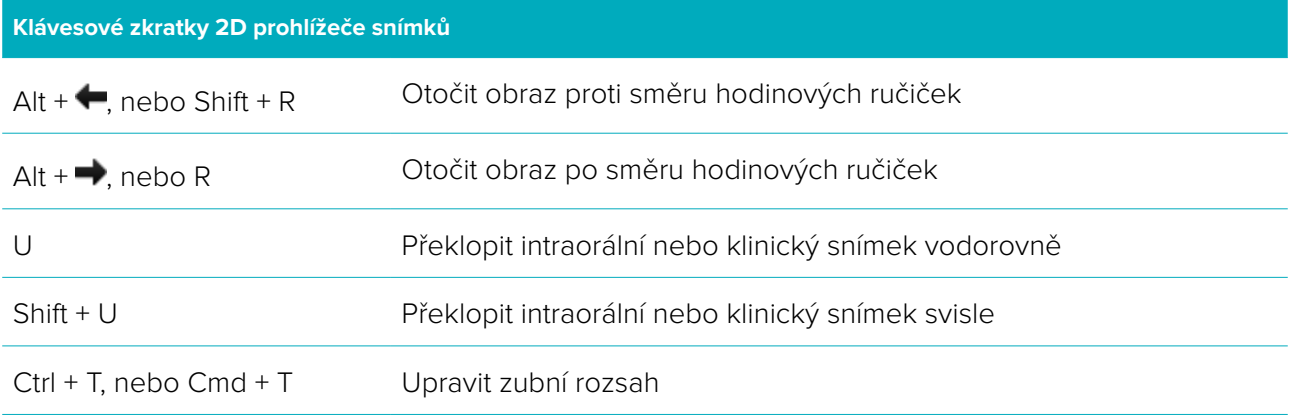

### <span id="page-33-0"></span>**Glosář symbolů**

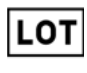

Číslo šarže Katalogové číslo Upozornění

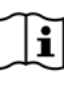

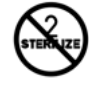

**Rx Only** 

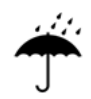

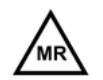

Podmínečně použitelné při magnetické rezonanci

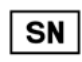

⁄ренғ Viz návod k použití Obsahuje ftaláty nebo jejich stopy Datum výroby

PHT

**REF** 

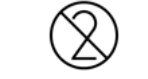

Neresterilizujte Pro jednorázové použití Nepoužívejte, je-li obal poškozený

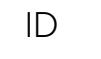

**NOI** STERIL

STERILE R

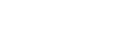

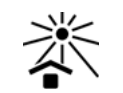

Jen na lékařský předpis **Identifikátor pacienta** Chraňte před slunečním zářením

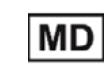

Uchovávejte v suchu Výrobce Zdravotnický prostředek

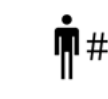

Nesterilní Číslo pacienta

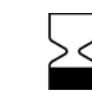

Sériové číslo **Sterilizováno ozářením** Datum použitelnosti

DTX Studio<sup>™</sup> Clinic 1.9 Návod k použití // Glosář symbolů 34